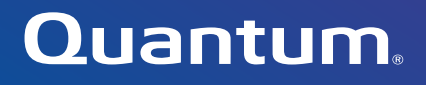

# StorNext 20 Timecode-Based Partial File Retrieval 2.0

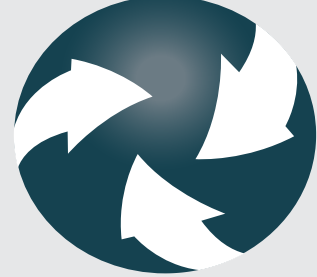

#### Quantum Timecode-Based Partial File Retrieval 2.0 User's Guide, 6-67544-03 Rev. B, April 2021, Product of USA.

Quantum Corporation provides this publication "as is" without warranty of any kind, either express or implied, including but not limited to the implied warranties of merchantability or fitness for a particular purpose. Quantum Corporation may revise this publication from time to time without notice.

#### **COPYRIGHT STATEMENT**

© 2021 Quantum Corporation. All rights reserved.

Your right to copy this manual is limited by copyright law. Making copies or adaptations without prior written authorization of Quantum Corporation is prohibited by law and constitutes a punishable violation of the law.

#### **TRADEMARK STATEMENT**

Artico, Be Certain (and the Q brackets design), DLT, DXi, DXi Accent, DXi V1000, DXi V2000, DXi V4000, DXiV-Series, FlexTier, Lattus, the Q logo, the Q Quantum logo, Q-Cloud, Quantum (and the Q brackets design), the Quantum logo, Quantum Be Certain (and the Q brackets design), Quantum Vision, Scalar, StorageCare, StorNext, SuperLoader, Symform, the Symform logo (and design), vmPRO, and Xcellis are either registered trademarks or trademarks of Quantum Corporation and its affiliates in the United States and/or other countries. All other trademarks are the property of their respective owners. Products mentioned herein are for identification purposes only and may be registered trademarks or trademarks of their respective companies. All other brand names or trademarks are the property of their respective owners. Quantum specifications are subject to change.

StorNext utilizes open-source and third-party software. An enumeration of these open-source and third-party modules, as well as their associated licenses/attributions, can be viewed at [www.quantum.com/opensource.](www.quantum.com/opensource) Further inquiries can be sent to [ip@quantum.com](mailto:ip@quantum.com).

## **Contents**

**Chapter 2** 

**Chapter 1 Introduction to Timecode-Based Partial File Retrieval 1** 

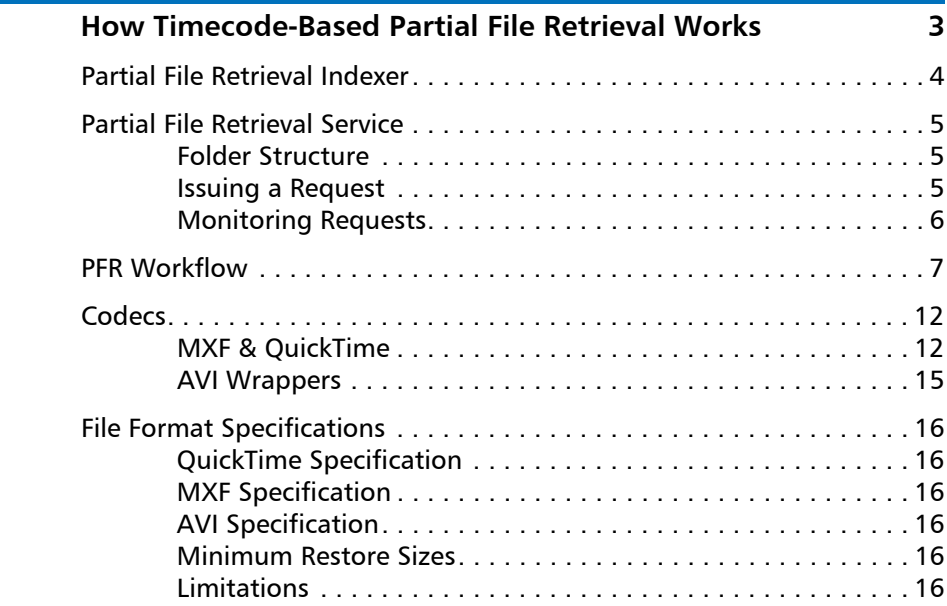

**Chapter 3** Installation **17** Installation **17** 

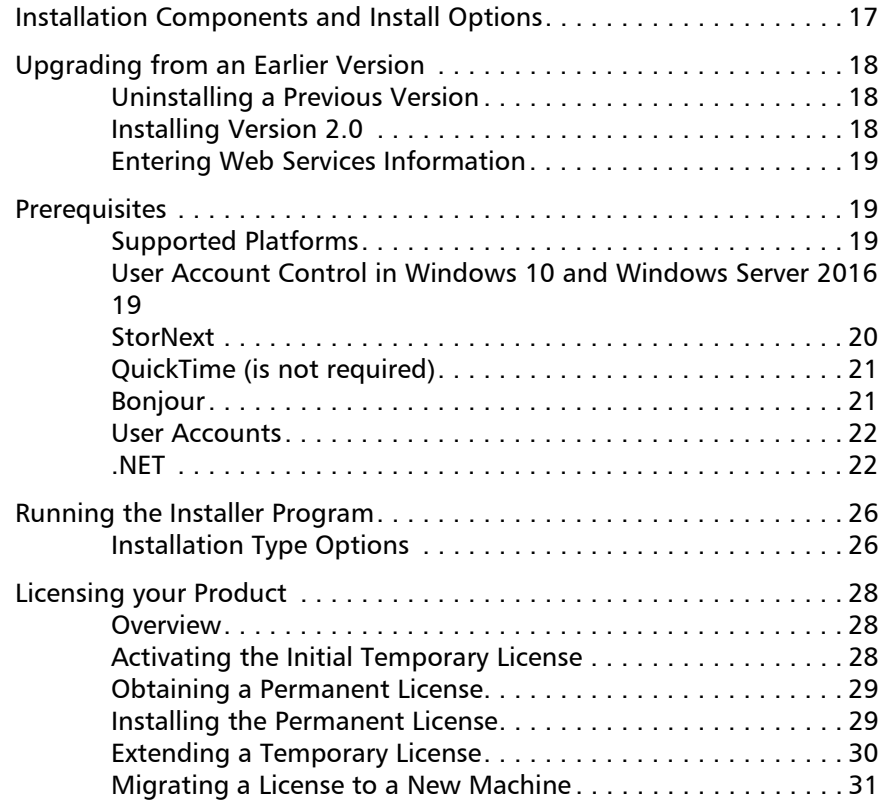

## **Chapter 4**

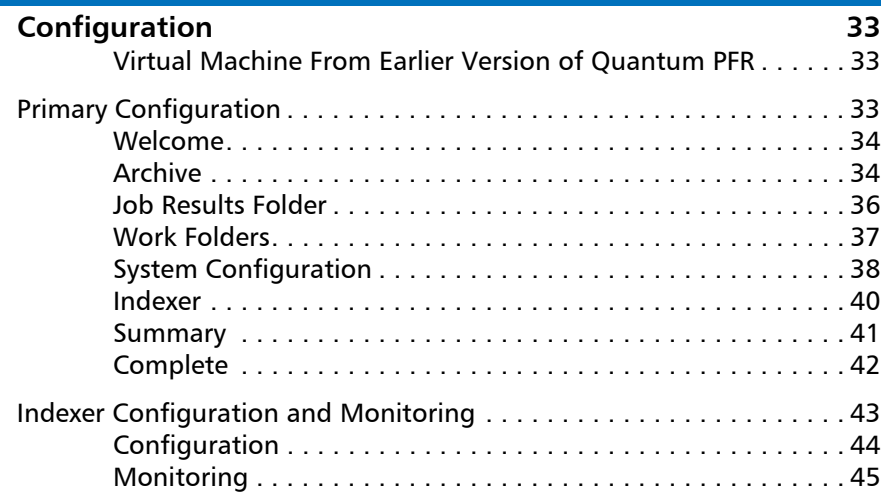

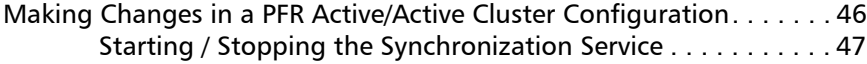

[Longer Partial Retrievals . . . . . . . . . . . . . . . . . . . . . . . . . . . . . 71](#page-78-0)

[Quantum PFR Indexer . . . . . . . . . . . . . . . . . . . . . . . . . . . . . . . 71](#page-78-2) [Quantum PFR Server . . . . . . . . . . . . . . . . . . . . . . . . . . . . . . . . 72](#page-79-0)

[File and Folder Structure Limitations . . . . . . . . . . . . . . . . . . . . . . . . . . 71](#page-78-1)

[Scalability . . . . . . . . . . . . . . . . . . . . . . . . . . . . . . . . . . . . . . . . . . . . . . 72](#page-79-1)

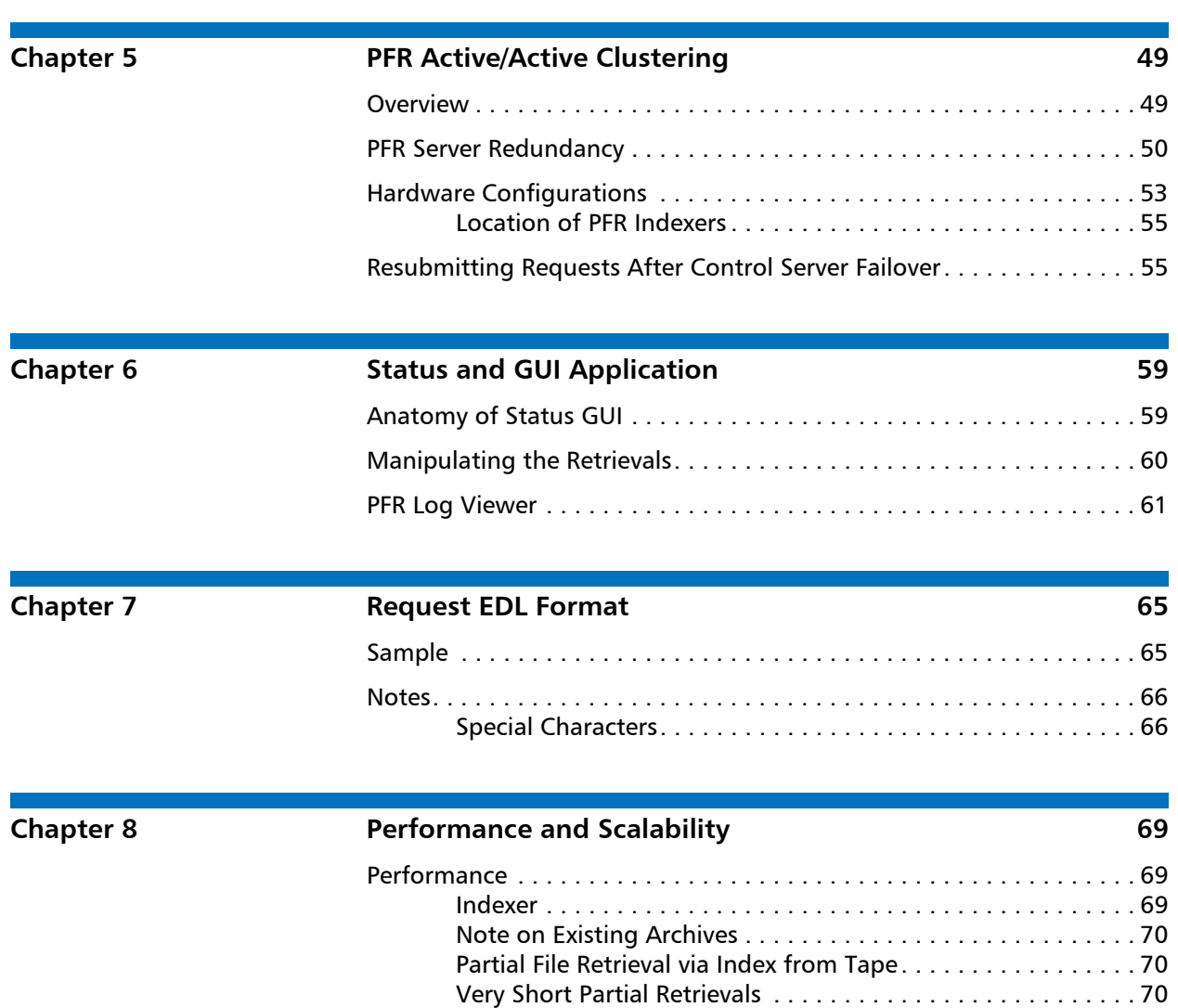

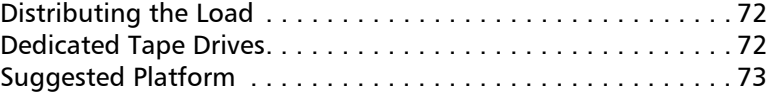

### **[Chapter 9 Index Web Service API 75](#page-82-0)**

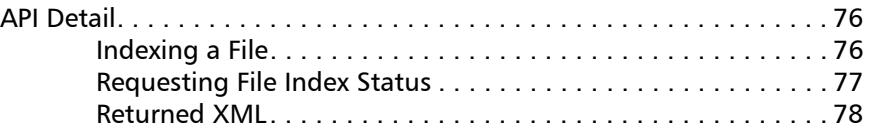

## **Figures**

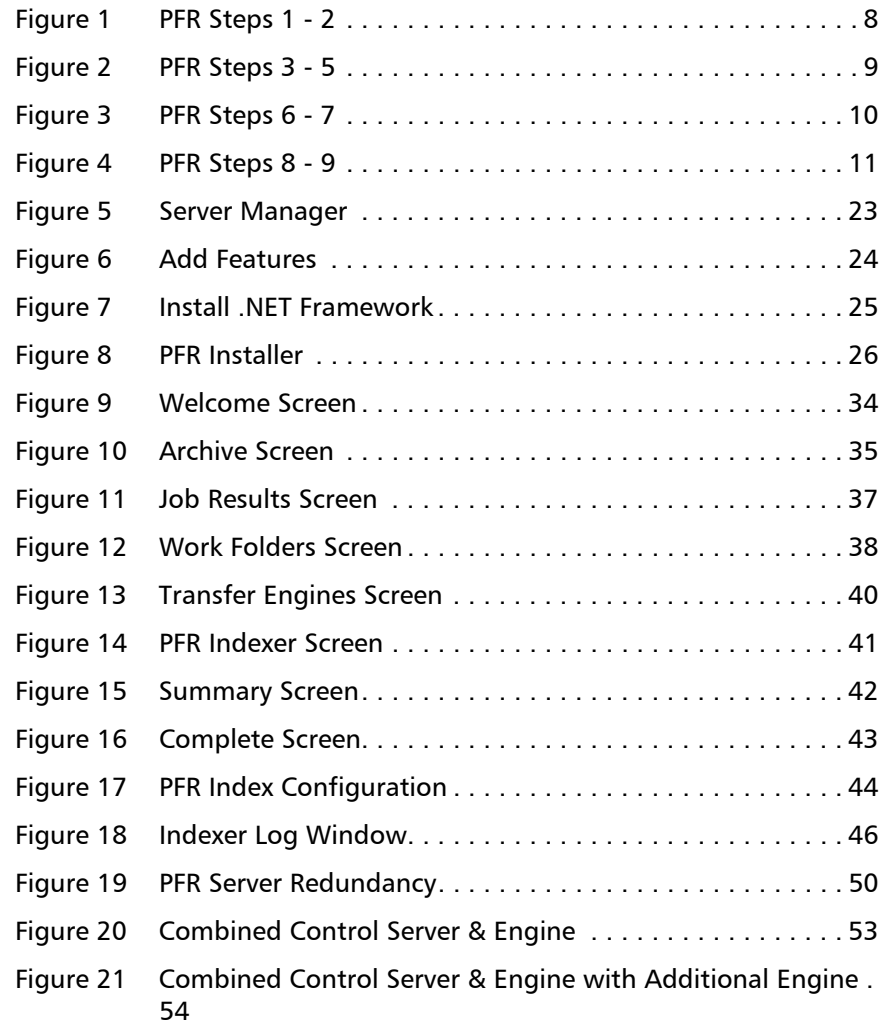

II.

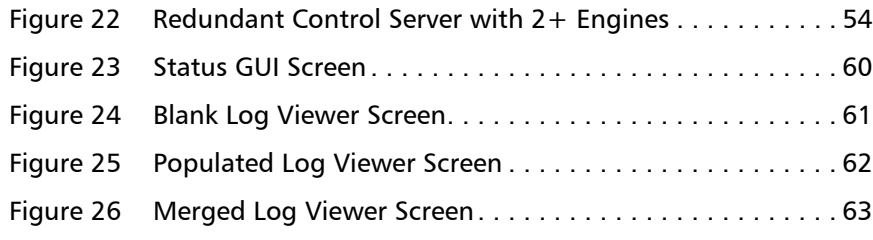

## <span id="page-8-0"></span>Chapter 1 **Introduction to Timecode-Based Partial File Retrieval**

Quantum Timecode-Based Partial File Retrieval (PFR) allows you to quickly retrieve and utilize segments of large media files—rather than the entire file—based on timecode parameters.

Segments from large media files that have been archived to tape using Quantum StorNext Storage Manager can be retrieved using a simple XML request file. Quantum Partial File Retrieval instructs StorNext to retrieve only the necessary portion from tape, and then presents that segment as a complete MXF or QuickTime file.

If the file has not yet been truncated by StorNext Storage Manager, the result will still be the same. However, in this case the Partial File will be generated directly from the complete media file on disk.

The Quantum Partial File Retrieval feature requires a dedicated Windows-based server on which to run. For larger scale installations, the Quantum Partial File Retrieval functionality can be distributed across multiple Windows server machines.

PFR version 2.0 is updated to support StorNext version 6.x.

Chapter 1: Introduction to Timecode-Based Partial File Retrieval

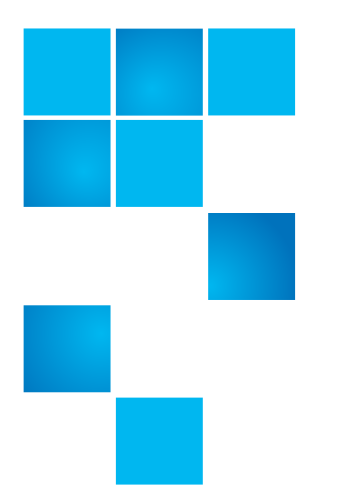

## <span id="page-10-0"></span>Chapter 2 **How Timecode-Based Partial File Retrieval Works**

Quantum Timecode-Based Partial File Retrieval consists of two primary components: an indexer which indexes media files before they are archived to tape and truncated, and a Partial File Retrieval service that performs the requested retrievals.

Partial File Retrieval is designed to work with QuickTime and MXF video files, which makes PFR suitable for applications which reference video by timecode.

The QuickTime or MXF wrapper for a retrieved file will be re-constructed during the Partial File Retrieval process, and as such retrieved files will not be byte-for-byte replicas of the original. However, the video frames and audio samples in the retrieved files are not transcoded and therefore there is no generation loss from the retrieval process. The only exception to this is for retrieving MPEG Long GOP video (for example, Sony XDCAM HD 50), where a small number of frames are transcoded at the start and end of the retrieval in order to reconstruct a coherent GOP structure.

## <span id="page-11-0"></span>**Partial File Retrieval Indexer**

The Partial File Retrieval Indexer looks for new media. When it finds a new media file it generates an index for it, in effect mapping timecode values in the original media file to byte offsets. This allows subsequent timecode-based requests to retrieve only the necessary portions of a large media file from tape.

**Note:** Audio files encoded in 32-bit floating point are not supported and Partial File Retrieval (PFR) cannot index them. Only integer based formats are supported.

Quantum PFR v1.1.0 onwards also supports the ability to create indexes on demand (via a Web Service API) rather than automatically. This ability particularly suits environments where the archival process is under the control of an Asset Management system.

The index files, which are written as QuickTime reference files, are generated in a parallel folder structure on the managed storage. The two file locations below represent a MXF based media file and its associated index file.

\\StorNext\snfs1\Media\Project\Movie.mxf

\\StorNext\snfs1\PFR-INDEX\Media\Project\Movie.mov

**Note:** The index files do not contain any media file content, and are therefore very small in comparison with the files they index.

> It is important that the indexed files themselves are never truncated. The only files that should be set for truncation are source media files. These media files should be set to truncate no sooner than 24 hours.

The Indexer does not attempt to index files currently being written. Therefore, the first time the indexer encounters the file, there may be some delay before a particular file is indexed while the indexer is trying to establish if the file is currently being written to. The delay could be significant if explicit indexing is not chosen, measured in hours or longer if many large files must be indexed.

## <span id="page-12-0"></span>**Partial File Retrieval Service**

<span id="page-12-1"></span>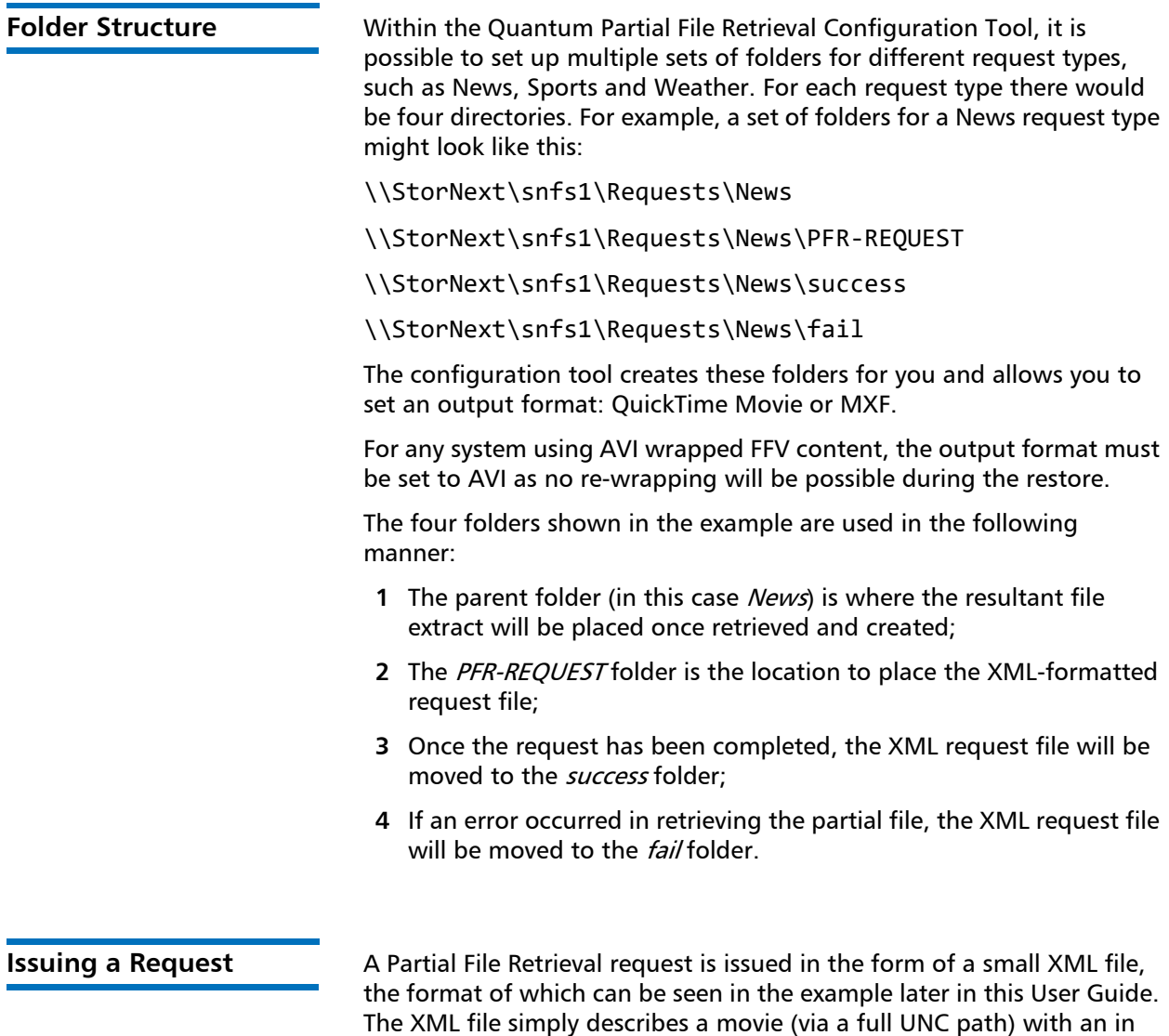

<span id="page-12-2"></span>and out timecode value.

Quantum PFR will handle a number of the requests simultaneously with the overall retrieval performance dependent upon the quantity of tape drives available.

The number of tape drives will limit how many requests can be processed simultaneously. Once all tape drives are busy, additional requests will be queued until a tape drive becomes available.

**Note:** If the XML request file is missing certain required fields, a variety of error conditions may result, depending on which field is missing.

> Examples of missing fields include but are not limited to: frame rate, NumberVideoTracks, UID, Title, File, Start, and End.

As the XML request file is typically produced by applications, not individuals, missing fields would not normally occur.

The actual error condition may vary depending on which field is missing.

<span id="page-13-0"></span>**Monitoring Requests** Requests will be processed automatically once the request file is detected. The Partial File Retrieval service automatically detects the XML request file, appends the processed request to the queue of pending requests, and processes them in the order received. XML request files are moved to the success or fail folder as appropriate based on the status of the request.

> Use the PFR status GUI to monitor requests, cancel pending or active requests or change the priority of the pending requests.

## <span id="page-14-0"></span>**PFR Workflow**

This section describes the steps in the life cycle of a movie in a PFR environment. Circled numbers in the illustrations correspond to the step number.

- **Note:** Audio files encoded in 32-bit floating point are not supported and Partial File Retrieval (PFR) can not index them. Only integer based formats are supported.
- **Note:** Restored AVI FFV content will always be restored in an AVI wrapper.

Chapter 2: How Timecode-Based Partial File Retrieval Works PFR Workflow

<span id="page-15-0"></span>Figure 1 PFR Steps 1 - 2

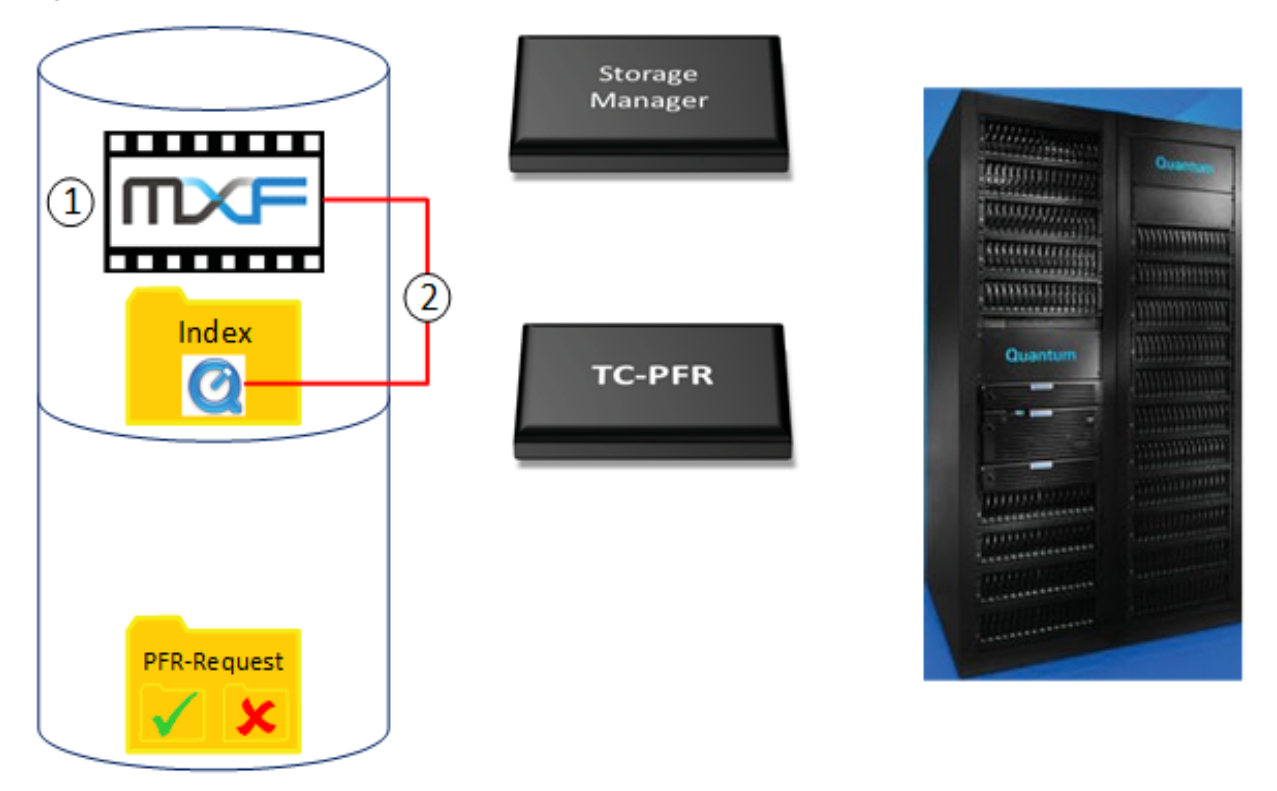

**Step 1**: An MXF (or QuickTime or AVI) file is written into the managed file system.

**Step 2**: Frames are read from this new file and converted into a QuickTime reference index file.

<span id="page-16-0"></span>Figure 2 PFR Steps 3 - 5

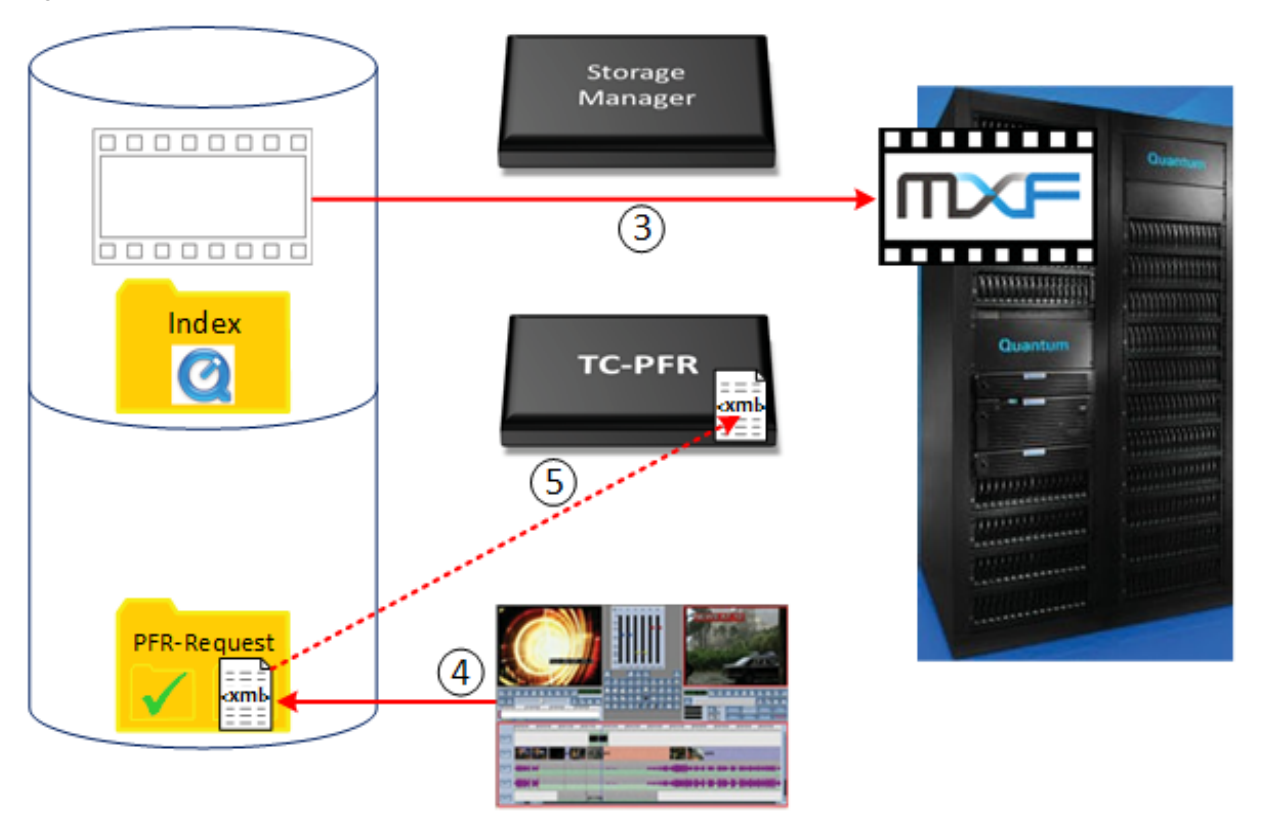

**Step 3**: Some time later, according to the policies that have been configured, the Storage Manager copies the file to the tape archive and truncates the file on disk.

**Step 4**: A third-party media asset management (MAM) system generates an XML request for a partial file and writes it into the request folder.

**Step 5**: PFR parses the file and converts it to a job retrieval request.

Chapter 2: How Timecode-Based Partial File Retrieval Works PFR Workflow

<span id="page-17-0"></span>Figure 3 PFR Steps 6 - 7

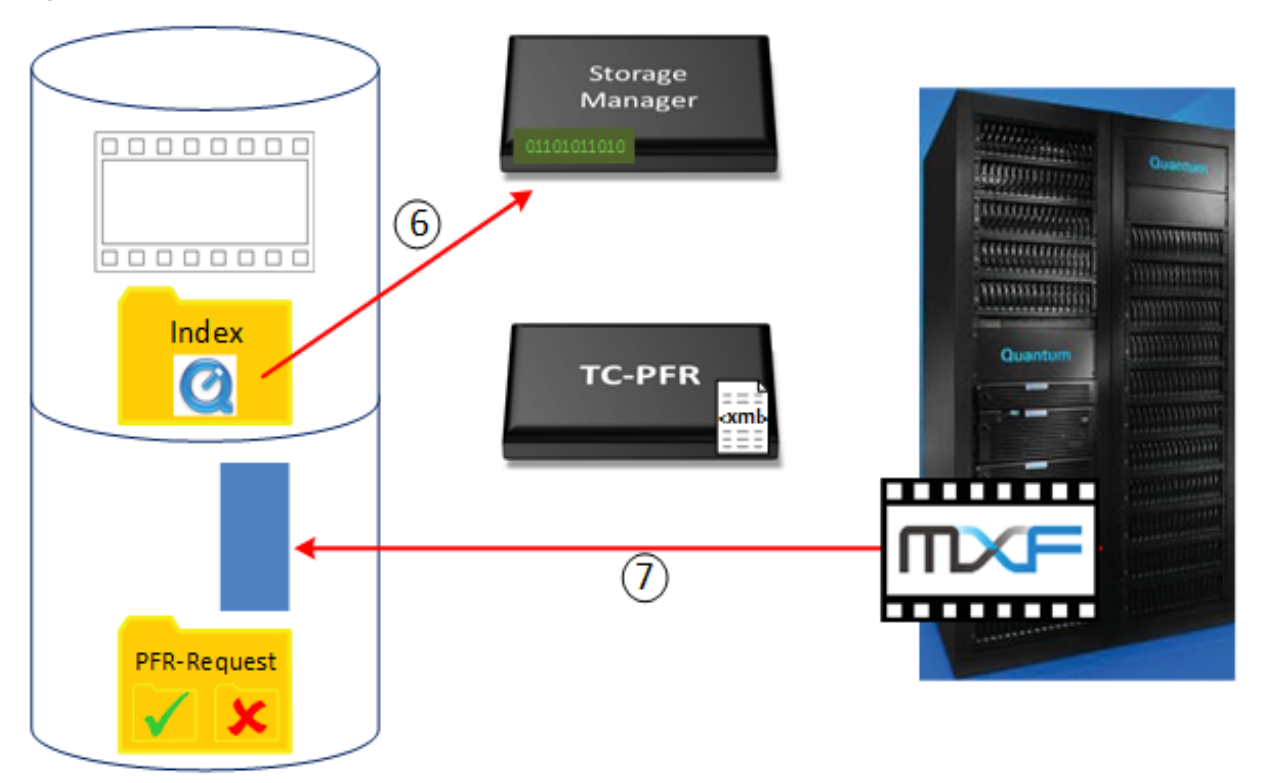

**Step 6**: PFR locates the required frames in the index file and converts these to byte offset data for Storage Manager.

**Step 7**: Storage Manager performs a partial restore from tape, and writes a temporary file to the destination directory.

<span id="page-18-0"></span>Figure 4 PFR Steps 8 - 9

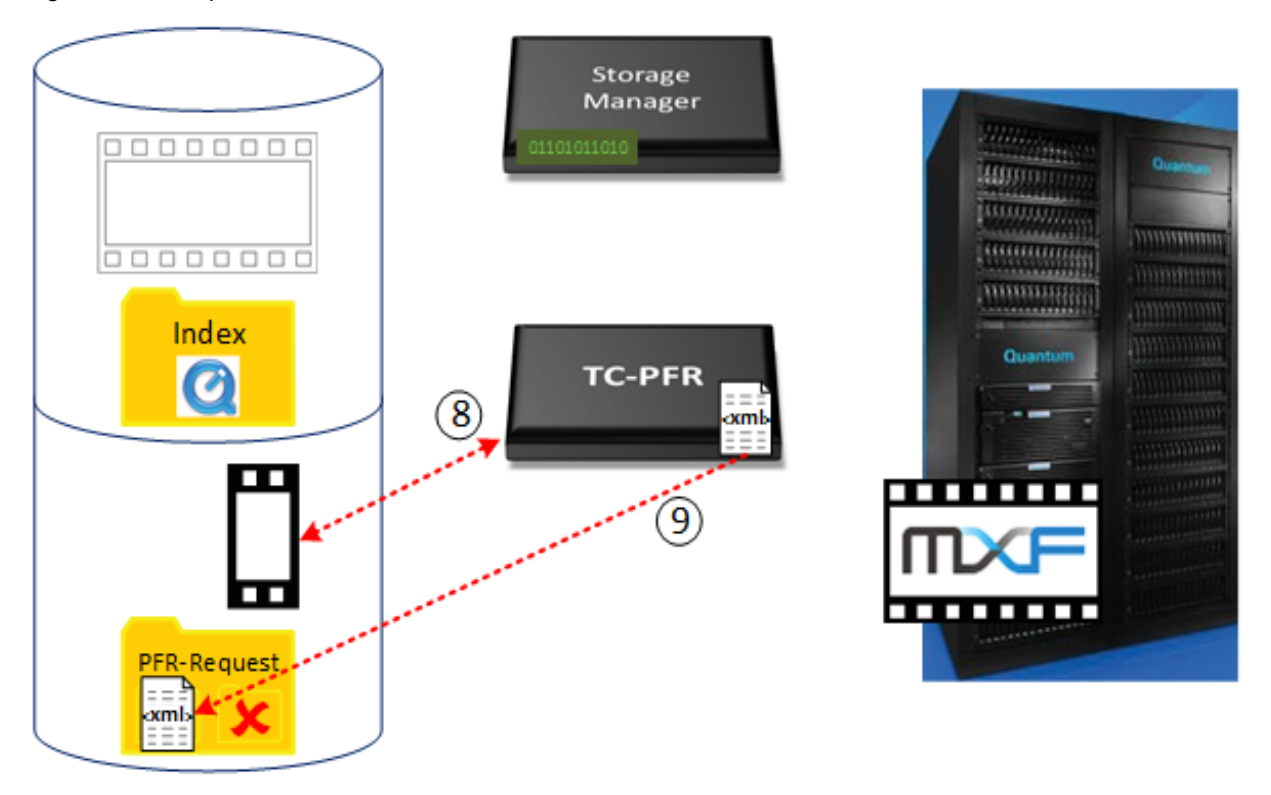

**Step 8**: PFR then immediately rewraps this temporary file back to the requested file format.

**Step 9**: The request XML is dropped into the success folder to indicate that a successful restore has occurred.

## <span id="page-19-0"></span>**Codecs**

Segments of large media files that have been archived to tape using StorNext Storage Manager can be requested using a simple XML request file. Timecode-Based Partial File Retrieval instructs StorNext to retrieve only the necessary portion from tape, and then in the majority of cases presents that segment as a complete MXF or QuickTime file.

Systems running with AVI wrapped FFV content will remain in AVI wrappers throughout and do not have the option to have the wrapper changed on output.

<span id="page-19-1"></span>**MXF & QuickTime** The table below is a list of MXF and QuickTime file and media formats that have been tested for use with Partial File Retrieval:

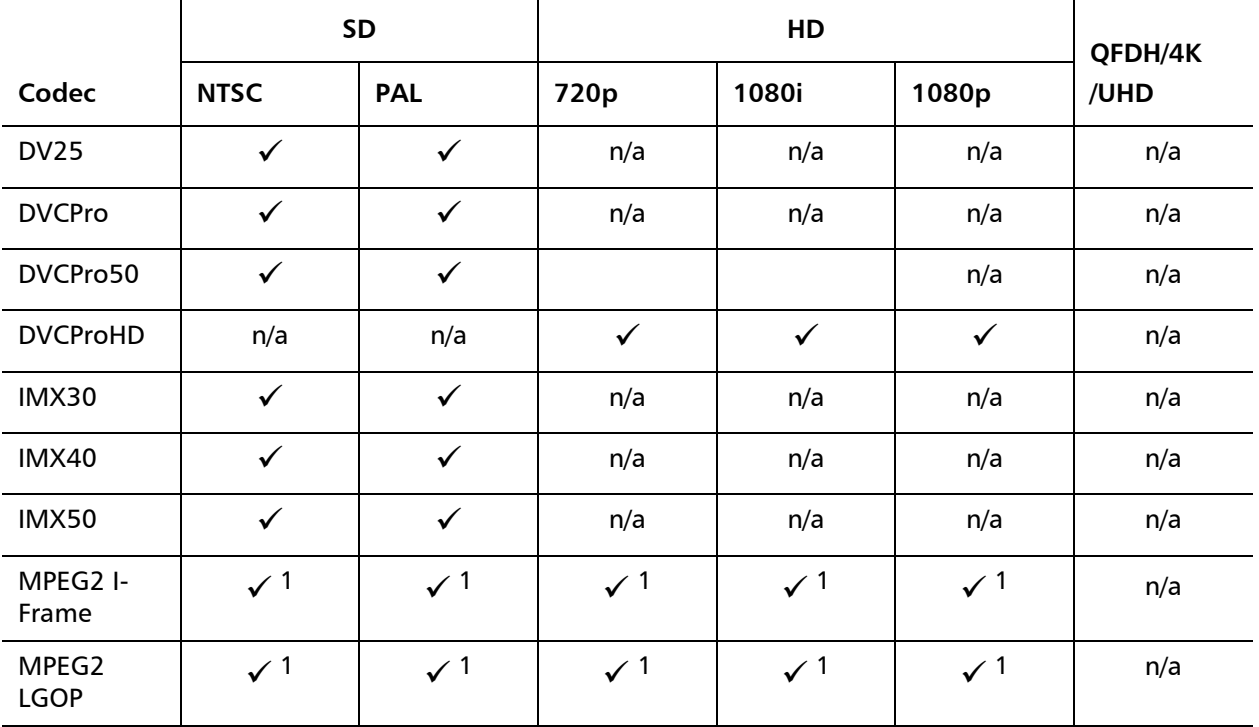

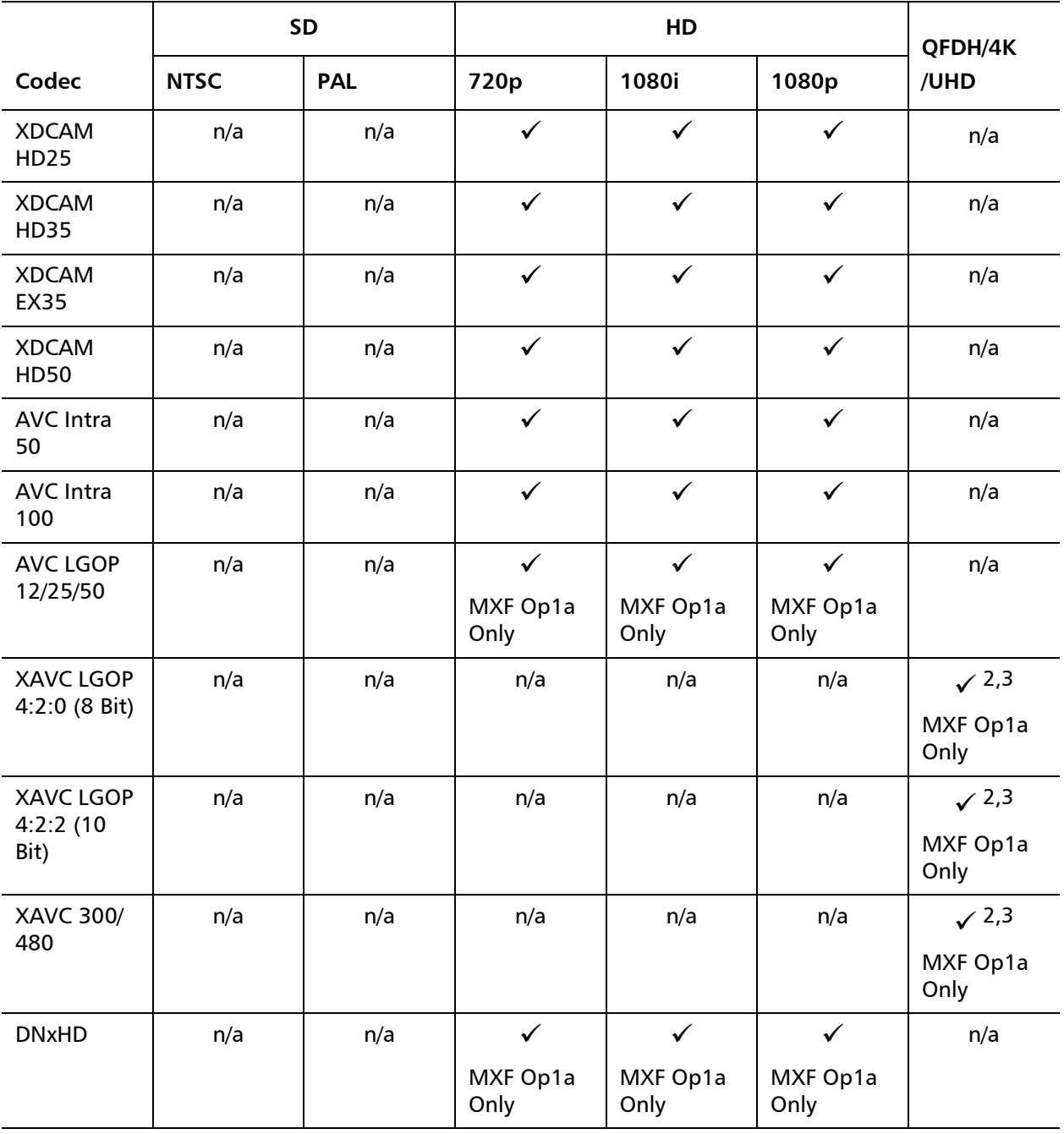

Chapter 2: How Timecode-Based Partial File Retrieval Works Codecs

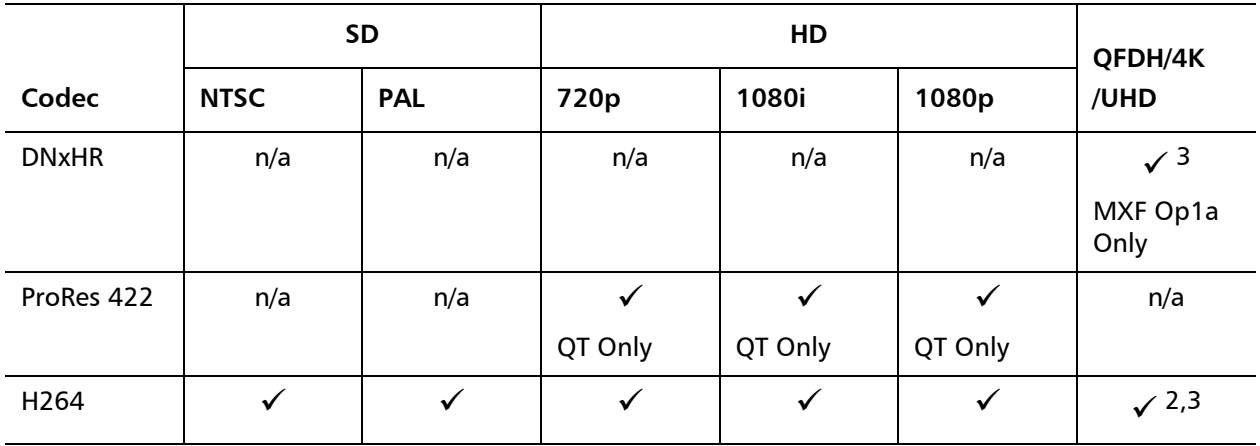

**Frame Rates**: Codecs are supported across a number of frame rates although not all frame rates are available in all standards. Common supported frame rates are 23.976, 25, 29.97, 50 & 59.94 frames per second.

**Wrappers**: PFR Supports media wrapped as either MXF Op1a or Quicktime (Self Contained).

 $\checkmark$ <sup>1</sup>: Generic MPEG (LGOP & iFrame) can vary greatly depending on the creating system. Not all variants are supported.

 $\sqrt{2}$ : XAVC & h.264 include a considerable number of variants and not all will be tested.

 $\checkmark$ <sup>3</sup>: 4K is often used to describe a wide selection of formats. Quantum tests against a selection of standards but cannot guarantee support of all variants. For example, XAVC LGOP is only supported for QFHD.

**Note:** Retrieved 720p59.94 XDCAM HD 50 is not optimized for playback. For this one particular codec if you drag the restored PFR clip into a Final Cut Pro bin, you receive the "Not Optimized" message. However, after the warning is dismissed Final Cut Pro automatically optimizes the media.

> When the "Not Optimized" message first appears, you have the option to either click OK, or to avoid future warnings ("Don't warn me about this in the future.") If you click OK, the media is automatically optimized and is playable in Final Cut Pro.

If you choose the avoid future warnings option and you later use the same codec again and drag a restored clip into the Final Cut Pro bin, the "Not Optimized" message is not displayed but the media is automatically optimized in the background and subsequently playable in Final Cut Pro. Quantum recommends choosing the option to never display future warnings when you first see the "Not Optimized" message.

<span id="page-22-0"></span>**AVI Wrappers** Following is a list of MXF and QuickTime file and media formats that have been tested with Partial File Retrieval:

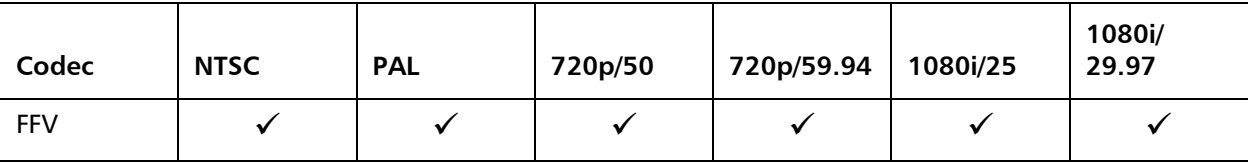

**Note:** You must restore any archived AVI FFV content as AVI content. Re-wrapping is not supported for the FFV codec.

## <span id="page-23-0"></span>**File Format Specifications**

This section contains information about QuickTime, MXF and specifications as they pertain to the Partial File Retrieval feature.

<span id="page-23-5"></span><span id="page-23-4"></span><span id="page-23-3"></span><span id="page-23-2"></span><span id="page-23-1"></span>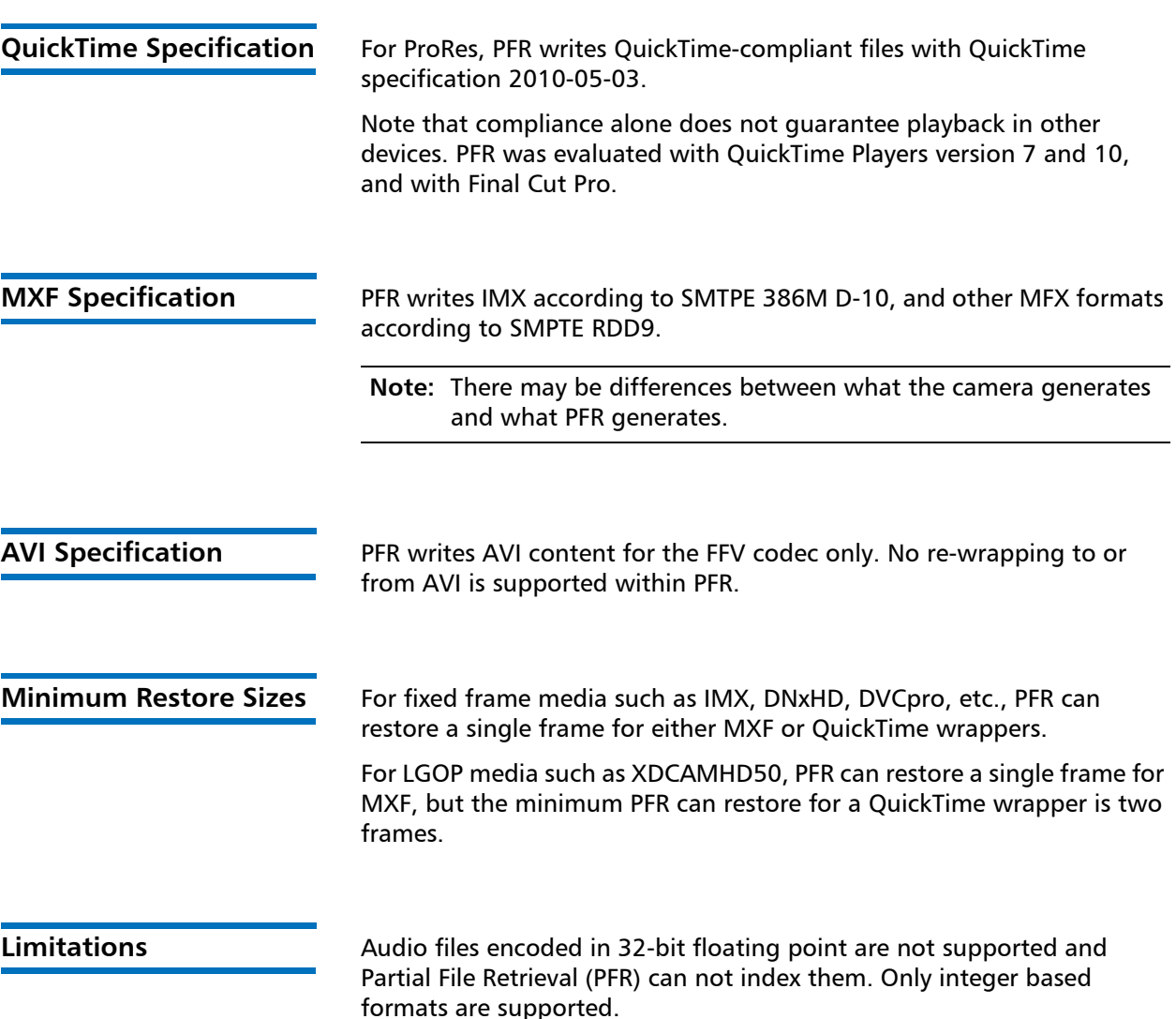

## Chapter 3 **Installation**

### <span id="page-24-1"></span>**Installation Components and Install Options**

<span id="page-24-0"></span>Quantum Partial File Retrieval consists of the following software components:

- **PFR Control Server and Configuration GUI**: This is the core of the system and the tool that configures it
- **PFR Transfer Engine**: This is the engine that retrieves and creates the partial file
- **PFR Status GUI**: This is the user application which allows monitoring and modifying the queue of pending and in-progress retrievals
- **Index Engine and Configuration / Status GUI**: This is the service that indexes media files before they are truncated

A typical installation of Quantum Partial File Retrieval installs all of the above components on a single Windows-based server machine.

This is fine for most installations, but for larger installations the components can be distributed across several Windows servers. For more information, see Chapter [5, PFR Active/Active Clustering.](#page-56-2)

## <span id="page-25-0"></span>**Upgrading from an Earlier Version**

<span id="page-25-1"></span>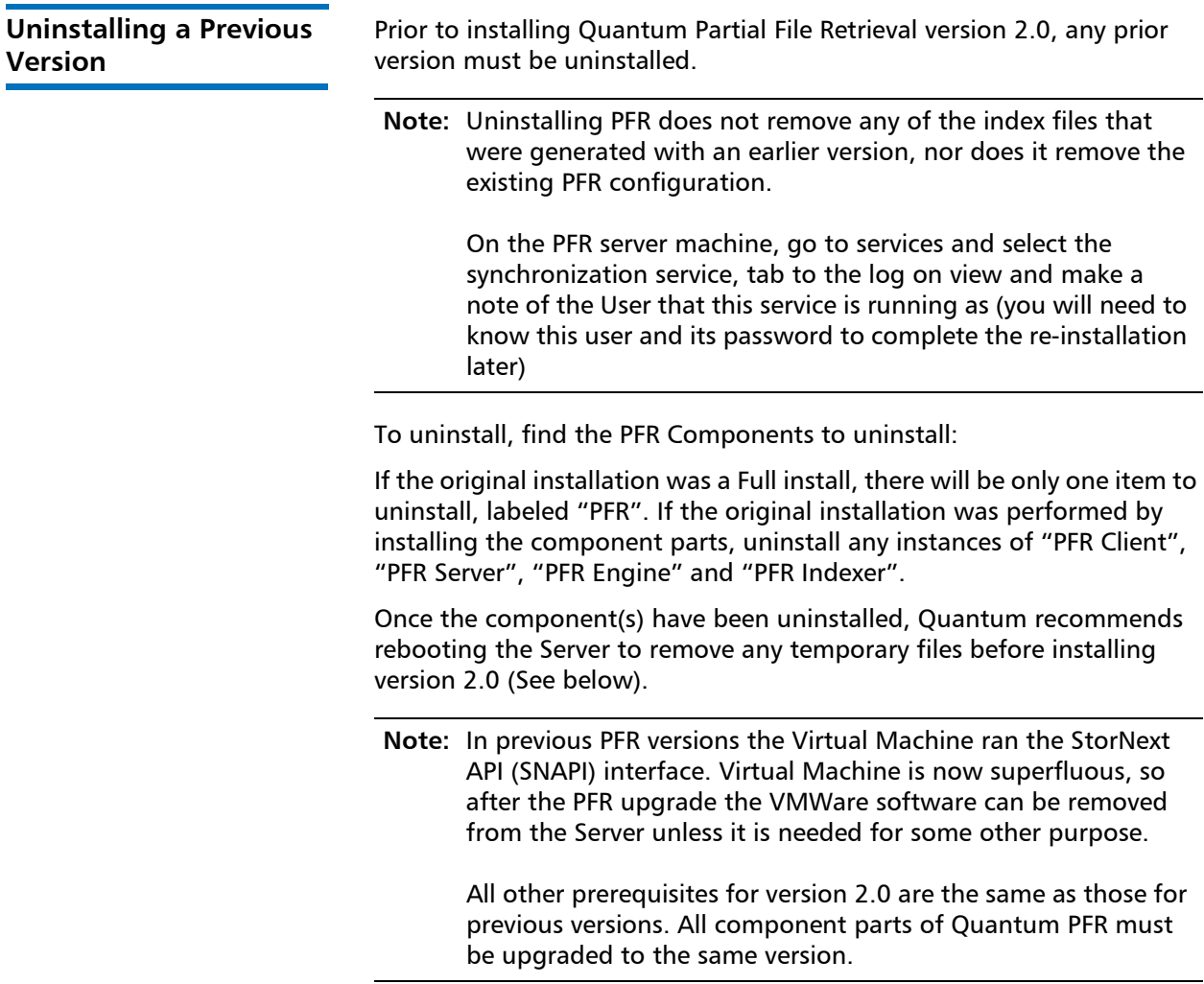

<span id="page-25-2"></span>**Installing Version 2.0** Installing version 2.0 should be performed as detailed below. Once installation is complete, it is important to run through the PFR Configuration Tool to re-save the Configuration.

Be sure to check the **Maximum Simultaneous Transfers** value. This value may need to be re-entered with the newer version of the software.

#### <span id="page-26-0"></span>**Entering Web Services Information**

If you are upgrading from PFR 1.0.x, PFR 2.0 may not function correctly if you do not update the information in the "StorNext Web Service" section of the Archive screen. For more information about this section of the Archive screen, refer to [Archive on page](#page-41-3) 34.

To access the Archive screen during configuration, follow these steps:

- **1** Select **Archive** in the **Work Folders** screen.
- **2** Click **Edit**.
- **3** Enter the Web Service information.
- **4** Click **Next** to save your changes and proceed with configuration.

## <span id="page-26-1"></span>**Prerequisites**

<span id="page-26-3"></span><span id="page-26-2"></span>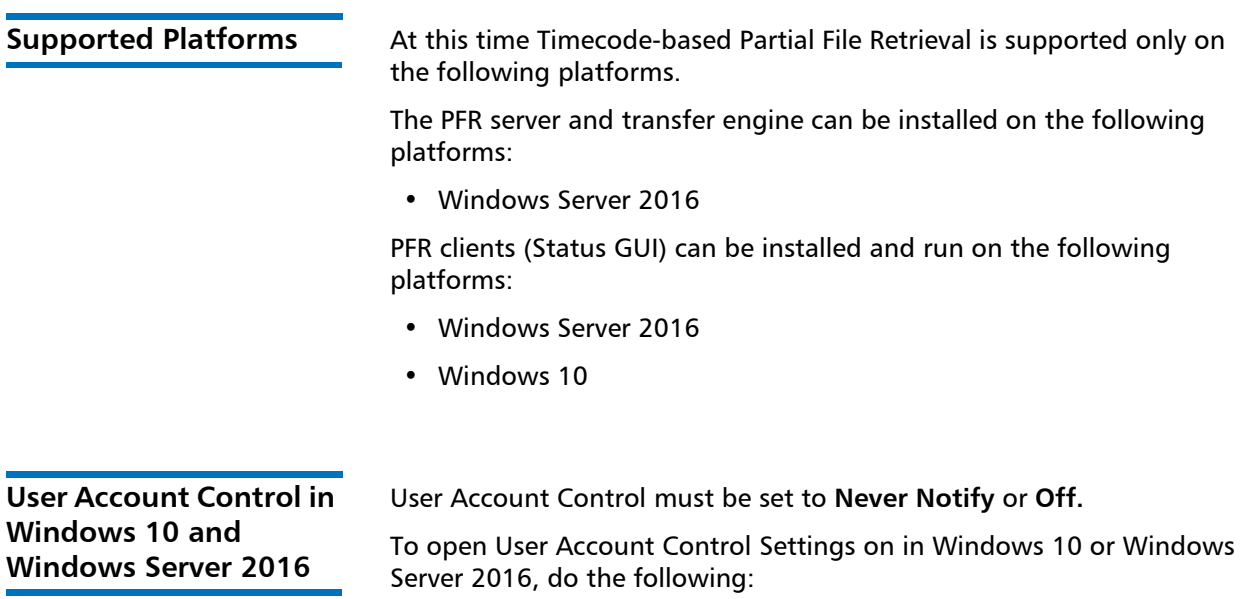

- **1** From the Start menu, type **UAC** in the **Search programs and Files** box.
- **2** Set the slider to **Never Notify**.
- **3** Restart the machine.
- **Caution:** Settings are implemented only on a physical restart of the Windows machine.

<span id="page-27-0"></span>**StorNext** The StorNext metadata controller must have Storage Manager installed. PFR also uses the StorNext Web Services (V2), which is automatically installed with StorNext. See the [StorNext Web Services Guide](https://qsupport.quantum.com/kb/flare/Content/stornext/SN6_PDFs/Web_Services_Guide.pdf) to configure web services.

> The PFR server must have the StorNext client software installed, and the client must be at the same StorNext revision level as the metadata controller (MDC).

> File systems containing PFR video data must be mounted Read/Write as drive letters on the PFR Server. For details about installing and configuring the Windows client, see the StorNext Installation Guide.

#### **Sharing the StorNext File System**

Each StorNext file system should be shared via SMB (standard Windows server message block protocol). The security attributes of the Windows share on the file system must be set to "Full Control."

In Windows Explorer, right-click on each StorNext file system drive letter and share the drive. The permissions of each share must be explicitly set to "Full Control" since the default value is Read-Only.

**Important:** Configuration information is shared between the machines that make up the PFR system (Control Servers and Transfer Engines). It is therefore important that share names and drive mappings are the same on all machines that form part of the system.

#### **Defining Your Web Services Password**

See the **StorNext Web Services Guide** to configure you web services password.

<span id="page-28-1"></span><span id="page-28-0"></span>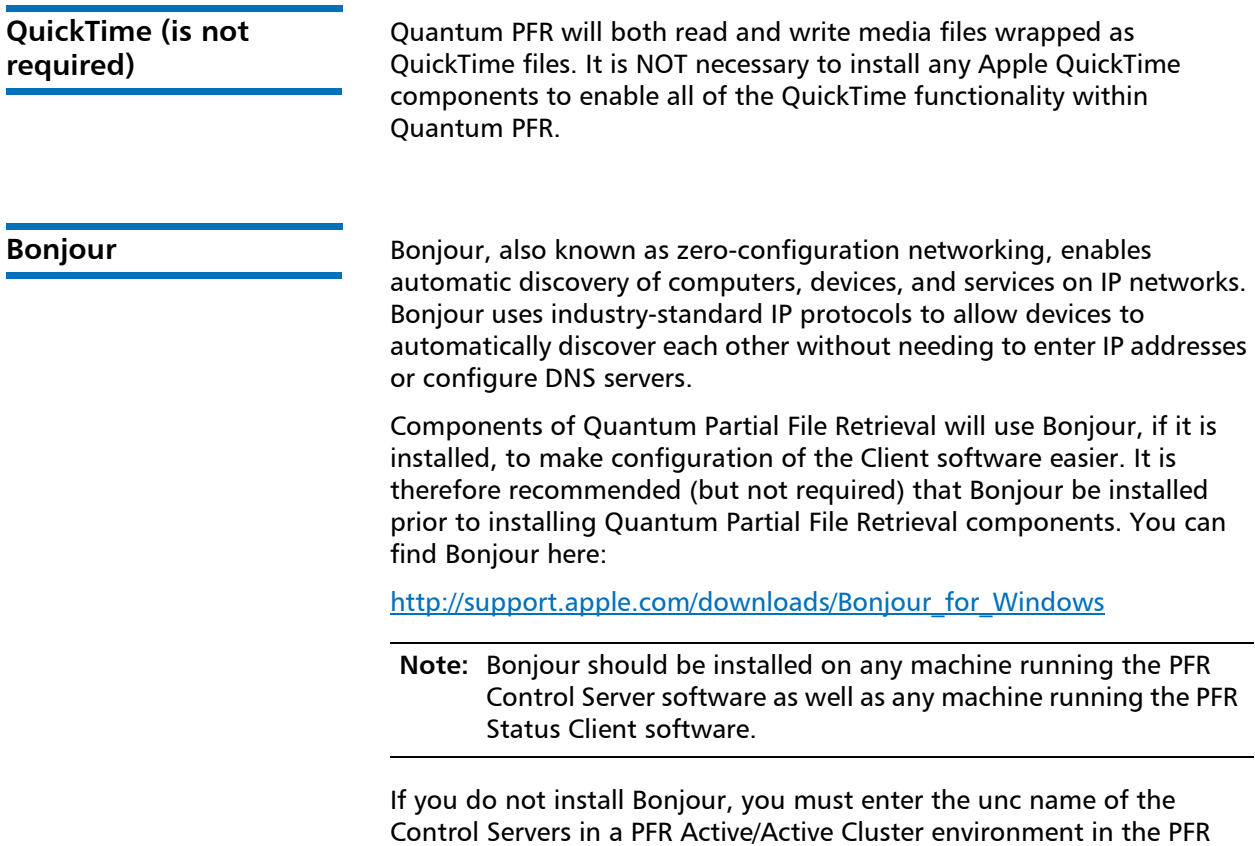

Configuration Control Servers section.

<span id="page-29-0"></span>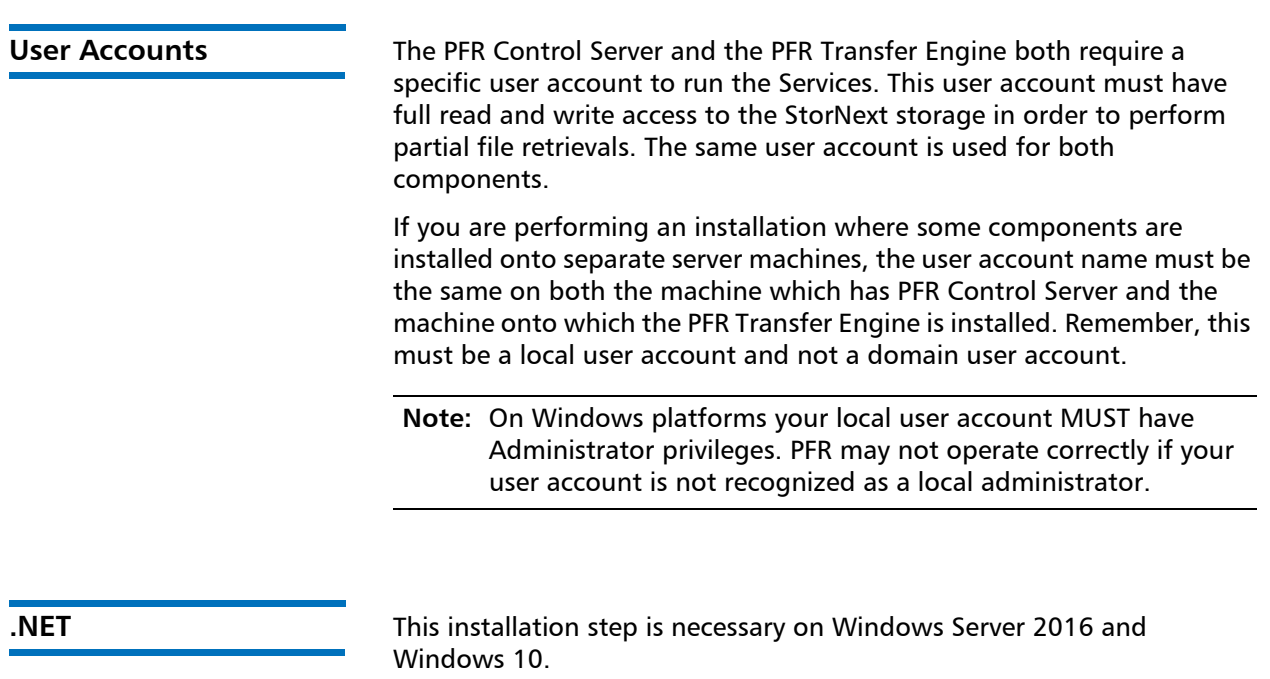

<span id="page-29-1"></span>**Note:** This operating system includes .NET installed but it is disabled.

Before you begin the PFR installation, you must enable the .NET feature.

**1** Launch the Windows Server Manager.

<span id="page-30-0"></span>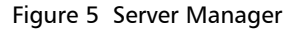

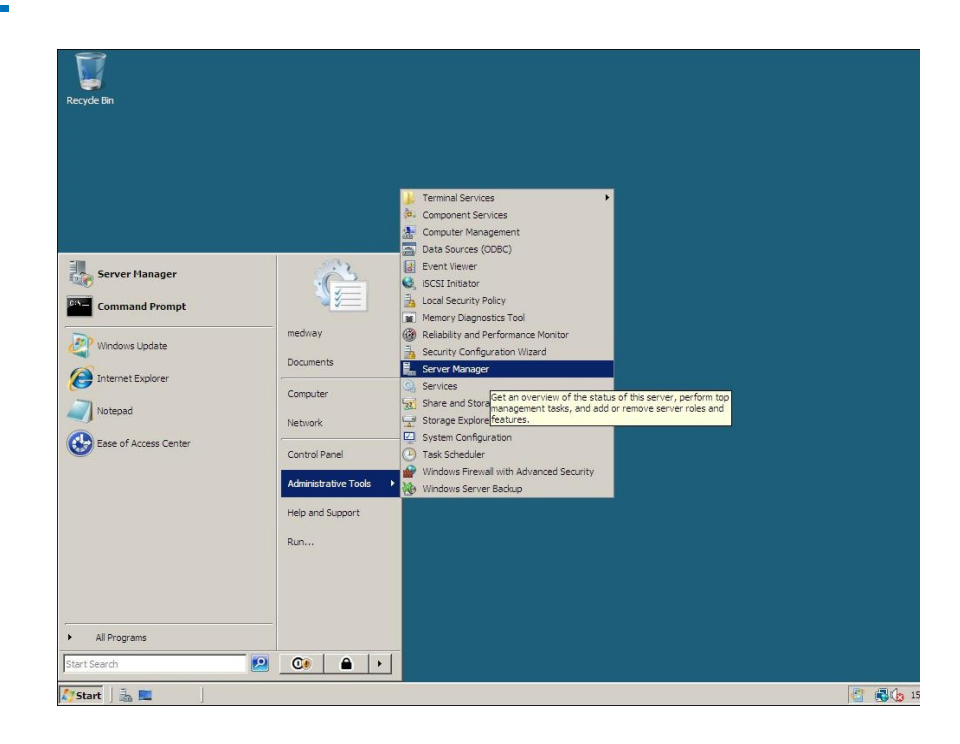

**2** Go to Features and then click **Add Features**.

<span id="page-31-0"></span>Figure 6 Add Features

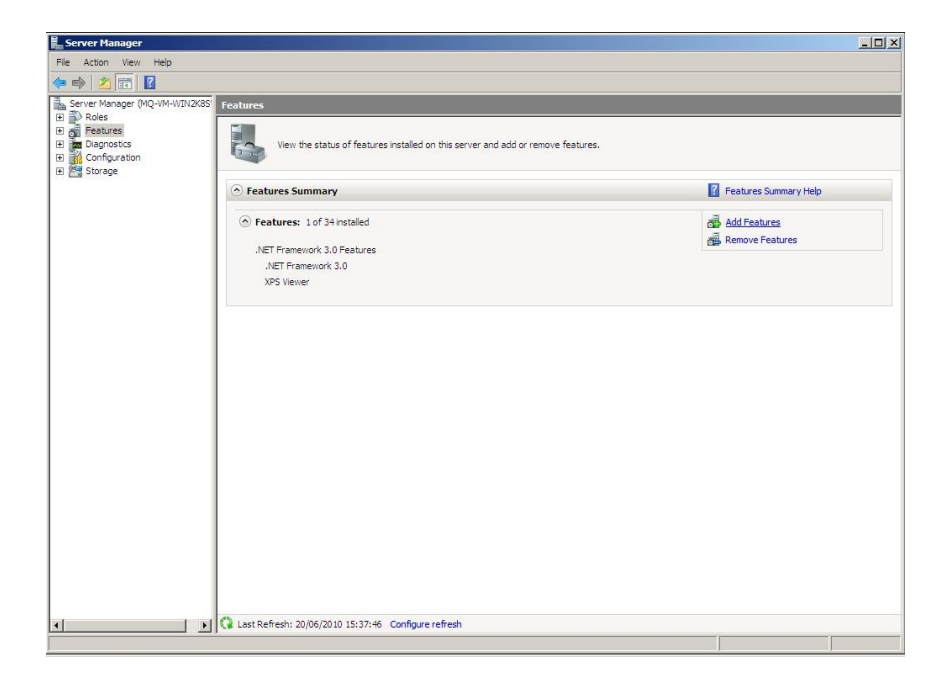

#### **3** Select **.NET Framework** and then click **Install**.

<span id="page-32-0"></span>Figure 7 Install .NET Framework

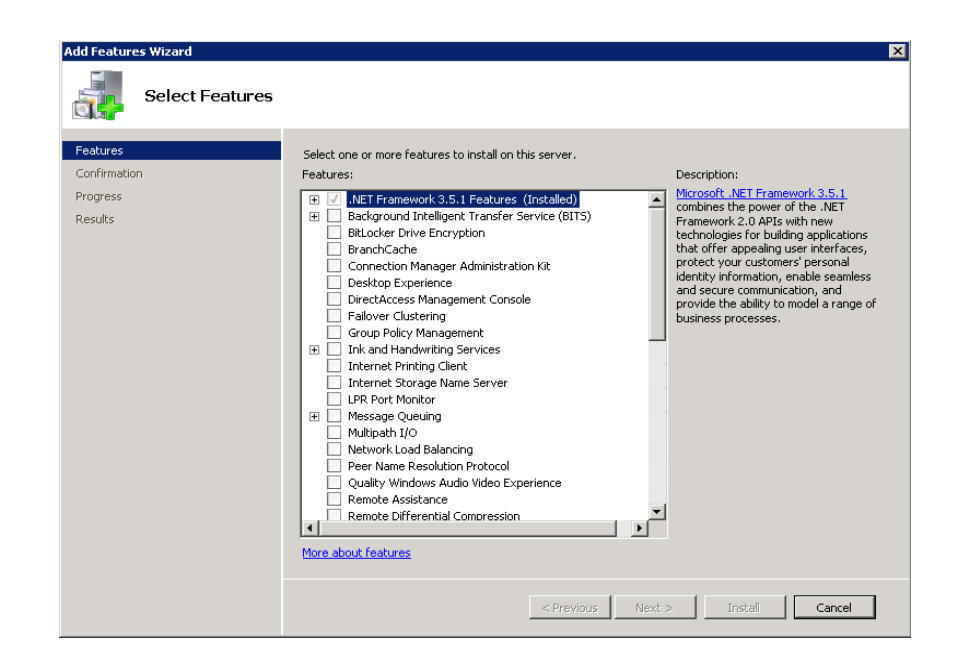

## <span id="page-33-0"></span>**Running the Installer Program**

The installation starts with an options screen that allows either a "Full Install" or any of the individual components to be installed:

<span id="page-33-2"></span>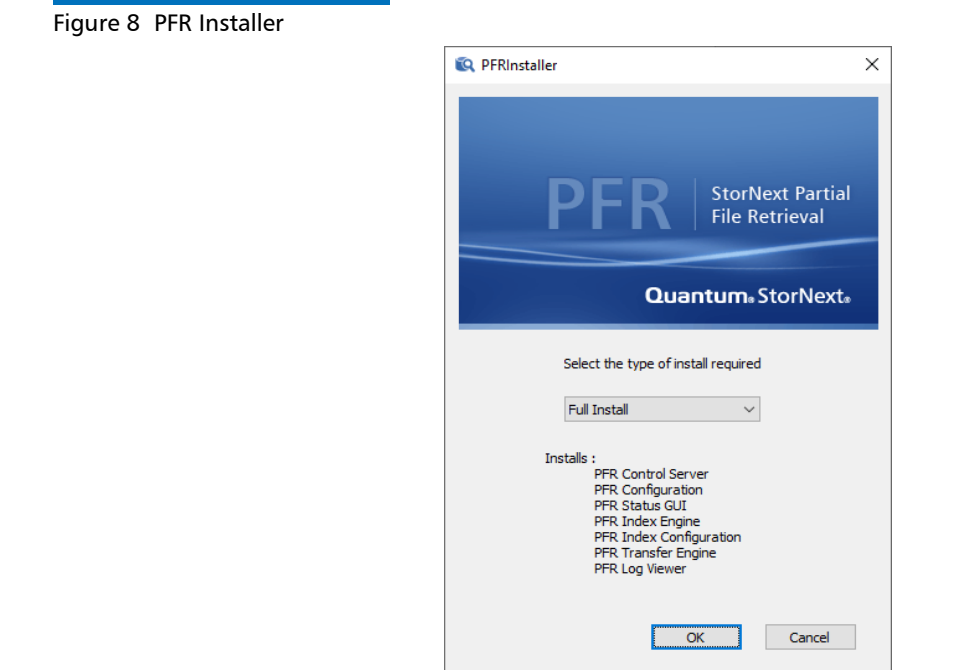

Select any of the options and press the **Install** button, and then follow the installation instructions to complete the installation. Choose "Full Install" to perform a "typical" installation.

<span id="page-33-1"></span>**Installation Type Options**

The PFR components installed depend on the type of installation you choose. These components are listed after you make a selection from the pull-down menu.

#### **Full Install**

The following are installed when you choose "**Full Install**":

- PFR Control Server
- PFR Configuration
- PFR Status GUI
- PFR Index Engine
- PFR Index Configuration
- PFR Transfer Engine
- PFR Log Viewer

### **PFR Server Installation**

The following are installed when you choose "**PFR Server**":

- PFR Control Server
- PFR Configuration
- PFR Log Viewer

### **PFR Client Installation**

The following is installed when you choose "**PFR Client**":

• PFR Status GUI

### **PFR Indexer Installation**

The following are installed when you choose "**PFR Indexer**":

- PFR Index Engine
- PFR Index Configuration

### **PFR Transfer Engine Installation**

The following is installed when you choose "**PFR Transfer Engine**":

• PFR Transfer Engine

**Note:** During the installation process you will be asked for a PFR User Name and password. Enter the User Account information that was created during the prerequisites stage.

The user name must be preceded by the local hostname. For example, if installing on the PFRServer, the user name would be PFRServer\Administrator. Network or domain users are not supported.

## <span id="page-35-0"></span>**Licensing your Product**

<span id="page-35-1"></span>**Overview** The Quantum PFR suite of applications is licensed. The license enables the features of the applications. When issued, the license is tied to the MAC Address of the machine where the software was installed. Licensing applies only when you choose a Full Install or PFR Server installation.

#### <span id="page-35-2"></span>**Activating the Initial Temporary License**

When the Quantum PFR Configuration Tool is first run, it automatically generates a temporary evaluation license that is valid for 30 days. During this time, Quantum PFR is fully functional, but once this 30 day evaluation period has elapsed, while the indexing process will continue, it is not possible to make any partial file retrievals.

When the initial temporary license is generated, a token file is placed onto the desktop of the Windows Server running the PFR configuration tool. The name of this token file is prefixed with the host name of the Windows Server. For example, when running the PFR configuration tool for the first time on a Windows Server called PFR-SERVER1, a token file with the following name is generated on the Windows Desktop:

"PFR-SERVER1 PFR Product Token.txt"

Keep this file—it is required to obtain a permanent license for Quantum PFR.
## **Obtaining a Permanent License**

The permanent license for Quantum PFR is generated using the token file mentioned above. Your Quantum representative will send the token file to Quantum during the installation process and will receive the permanent license file back. Your Quantum representative will install this license for you.

If for any reason the permanent license is not installed as part of the Quantum PFR Installation, you will need to contact Quantum Support. The support representative will instruct you where to send your token file so you can obtain the permanent license file. The permanent license file ends with ".LIC".

(Reminder: The token file is placed onto the desktop of the Windows Server running the PFR configuration tool. You can identify the token file because its prefix is the host name of the Windows Server. For example, if the host name is PFR-SERVER1, the token file is called "PFR-SERVER1 PFR Product Token.txt".)

# <span id="page-36-0"></span>**Installing the Permanent License**

- **1** Copy the license file from Quantum to the desktop of the Windows Server machine that runs the Quantum PFR Configuration Tool where the token file was initially generated.
- **2** Launch the Quantum PFR Configuration Tool.

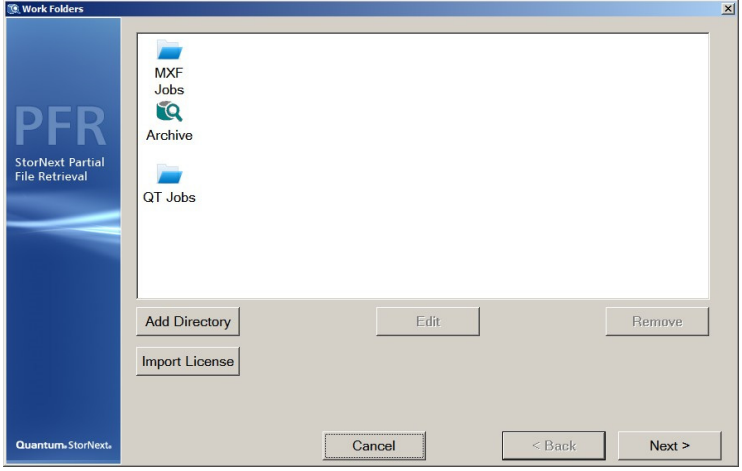

**3** Click **Next** to navigate to the Work Folders page.

**4** Click **Import License**. Locate the license file on the desktop and open it.

The license file is imported and validated against the MAC address of the machine to ensure that it matches the original token file.

**5** Continue clicking Next until you reach the Summary Screen where you can save the configuration.

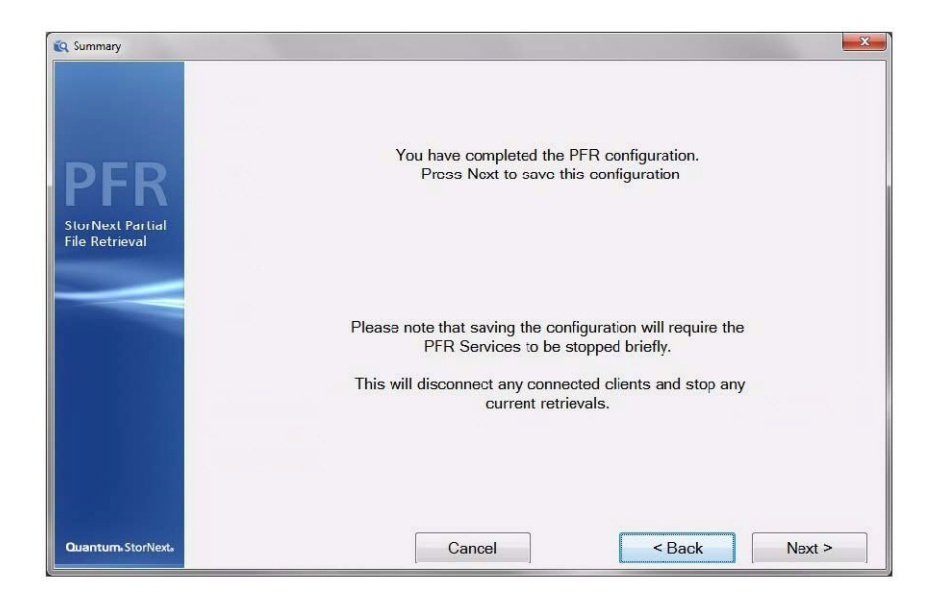

Saving the configuration momentarily stops the Quantum PFR Services; when they are automatically restarted, they will utilize the license imported above.

#### **Extending a Temporary License** Under certain circumstances you can extend a temporary license for an additional 30 days, for example when needing to evaluate Quantum PFR for a greater period of time. Contact your Quantum representative to request this if required. The process for obtaining an extension to the temporary license is

identical to that for obtaining a permanent license— the token file must be sent back to Quantum and a license file will be returned. The extension license is imported into the Quantum PFR Configuration Tool in the same way as a permanent license.

# **Migrating a License to a New Machine**

The Quantum PFR license is tied to the hardware upon which the token file was initially generated. If you need to move a Quantum PFR installation to new hardware, do not attempt to import the original license into the new installation as this will not work. Follow the steps below to migrate the license to a new machine:

**1** Proceed with the software installation on the new hardware as normal.

A token file is generated.

**2** Forward token file to your Quantum representative, letting the representative know that this is a hardware migration.

A new license file is returned to you.

**3** Import using the [Installing the Permanent License](#page-36-0) procedure.

Chapter 3: Installation Licensing your Product

# Chapter 4 **Configuration**

Most of the Quantum Partial File Retrieval configuration is handled via a single configuration tool (the Primary Configuration). In addition, since the PFR Indexer can be installed on a separate machine, this element is configured separately (although it can be called from the main configuration application if both are installed on the same machine).

**Virtual Machine From Earlier Version of Quantum PFR**

If you have used previous versions of Quantum PFR you will be familiar with the PFR Linux Component which ran inside a Virtual Machine. Communication with StorNext is now performed using the StorNext Web Services API, and therefore the Virtual Machine is no longer required.

# **Primary Configuration**

The main wizard-based tool guides you through the process of setting up the application. Configuration should only take a few minutes.

Welcome **Interprellent in the Use the Welcome screen to select the server's logging level.** 

Figure 9 Welcome Screen

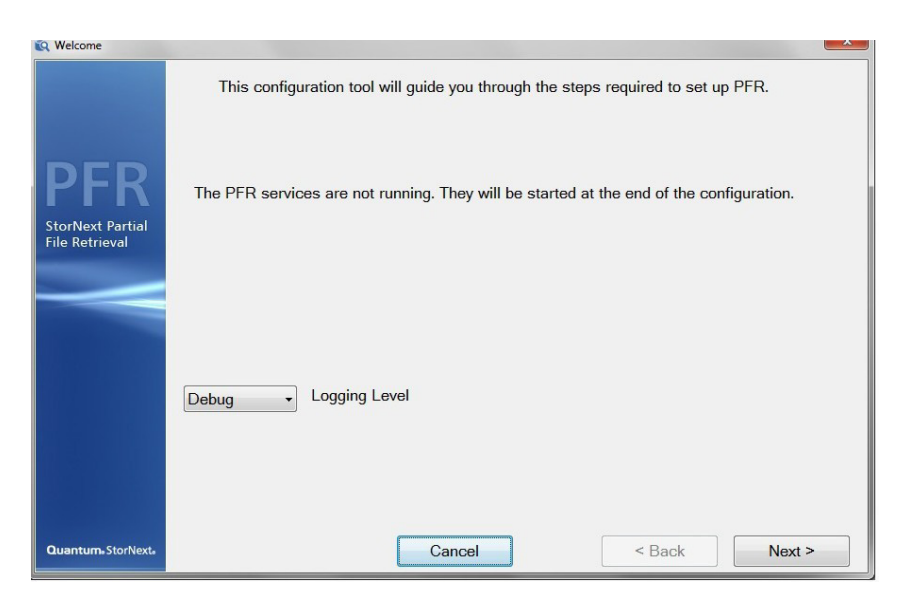

Press **Next** to continue.

For more information about logging, refer to [PFR Log Viewer on](#page-68-0)  [page](#page-68-0) 61.

**Archive** The Archive pane allows you to enter the machine on which the storage in the storage resides (the archive host) and the SNFS share on this storage that will be used for access to this storage. These can either be typed in manually or, better, looked up using the "Browse..." buttons.

> **Note:** The StorNext Share should be entered as the top level share as shown in **Figure 10**.

Enter the path where the file system has been mounted on the StorNext system (e.g., stornext/snfs1).

The StorNext Web Service parameters must be entered as these are used by Quantum PFR to communicate with StorNext. Your Quantum

installation engineer will be able to tell you where the StorNext Web Service is installed.

The default Web Services HTTP port is 81, and for HTTPS it is 443. If your API server is configured to use a different port for this service, then you must include the port number in the configuration to override the default. If you use the user level authentication, then you must complete the StorNext web service user field and the password field. See the [StorNext Web Services Guide](https://qsupport.quantum.com/kb/flare/Content/stornext/SN6_PDFs/Web_Services_Guide.pdf) to configure web services and a user account.

<span id="page-42-0"></span>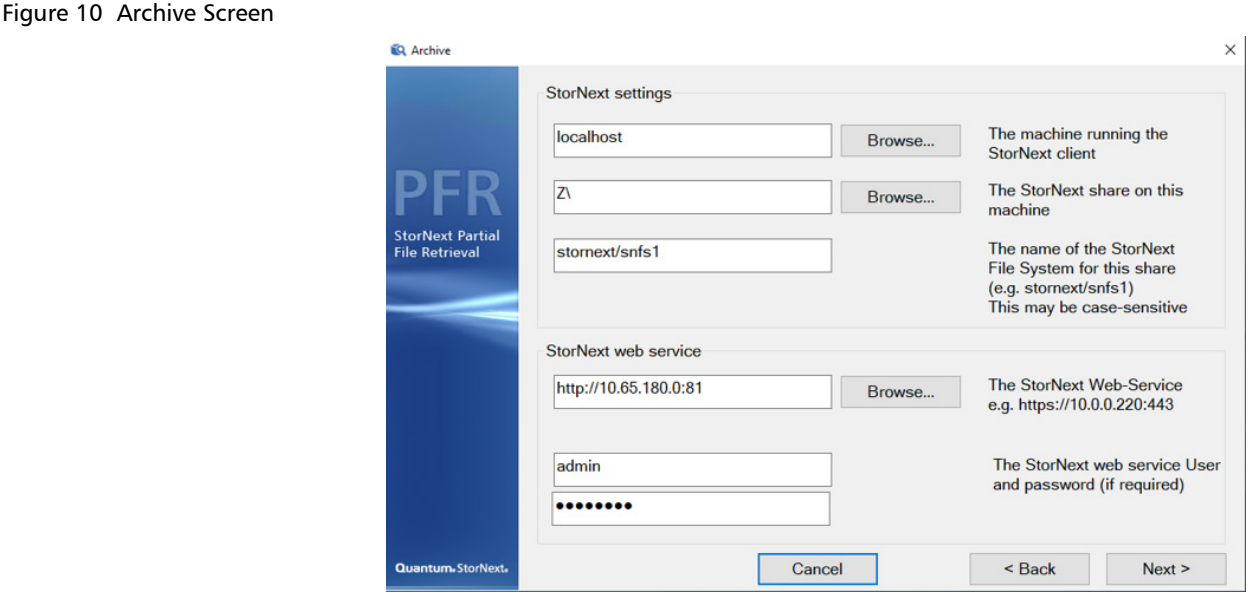

Press **Next** to continue. The StorNext Web Service connection will be tested at this point and you will not be able to proceed unless valid information has been entered.

**Note:** If you use HTTPS, then the server running the Web Service delivers a self-signed certificate unless you obtain one which is valid and signed for the server or the domain. If the certificate is not signed for the server, then a **Validation Failure** dialog might appear and display an error message that states **The server certificate failed to validate**. Click **Yes** to accept and import the certificate.

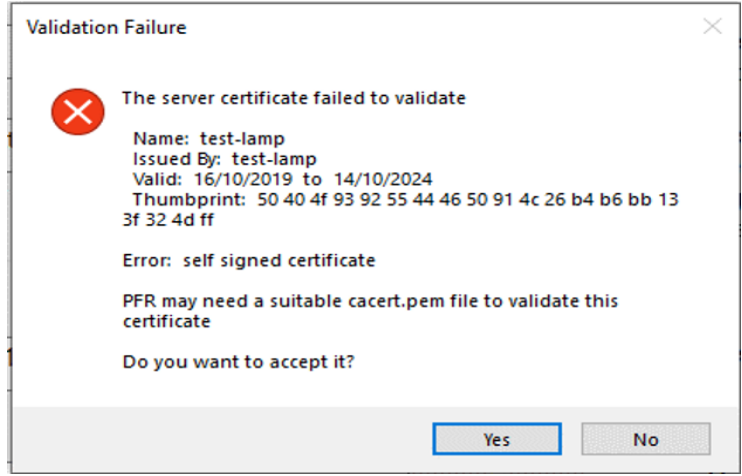

If your configuration includes an HA system that is using the HTTPS protocol, then you should get a signed certificate that is valid for all of the servers in the HA group. This allows you to not have to import the current server's certificate each time the HA pair fails over.

**Note:** If you are upgrading from PFR 1.0.x, PFR 2.0 may not function correctly if you do not update the information in the "StorNext Web Service" section of the Archive screen. For more information, refer to [Entering Web Services Information on](#page-26-0)  [page](#page-26-0) 19.

**Job Results Folder** It is possible to create up to twenty Job Results Folders for the application, each for different roles within your organization (for example, News, Sports and Current Affairs). This page allows you to set up the first of these folders.

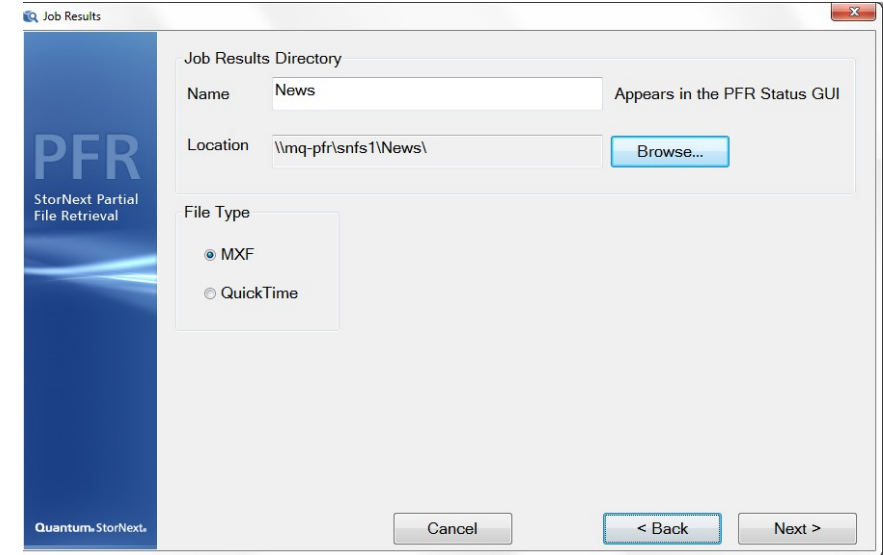

#### Figure 11 Job Results Screen

The **Name** is simply a friendly Name that is displayed in the Status GUI, while the **Location** is the UNC path to the parent location of the folder set (see [Folder Structure on page](#page-12-0) 5).

Finally, select the desired File Type for this Job Result: either MXF (the default,) or QuickTime. Note that this setting will generate partial files of the specified type, irrespective of the source file format.

For customers using the AVI FFV content, the restore file type will have to be AVI. There is no option to re-wrap the FFV content to anything other than AVI. It will also not be possible to re-wrap any content other than FFV to AVI.

Press **Next** to continue.

Work Folders **At this stage most of the configuration has been completed.** The Work Folders page provides a summary of the Archive and Job Results folders that have been set up so far. From this point you can use the **Add Directory** button to add an additional Job Results folder (up to a

maximum of 20), or **Edit** or **Remove** to change or delete previously configured folders.

It is also possible to manage the Quantum PFR Licenses from here by clicking **Import License**.

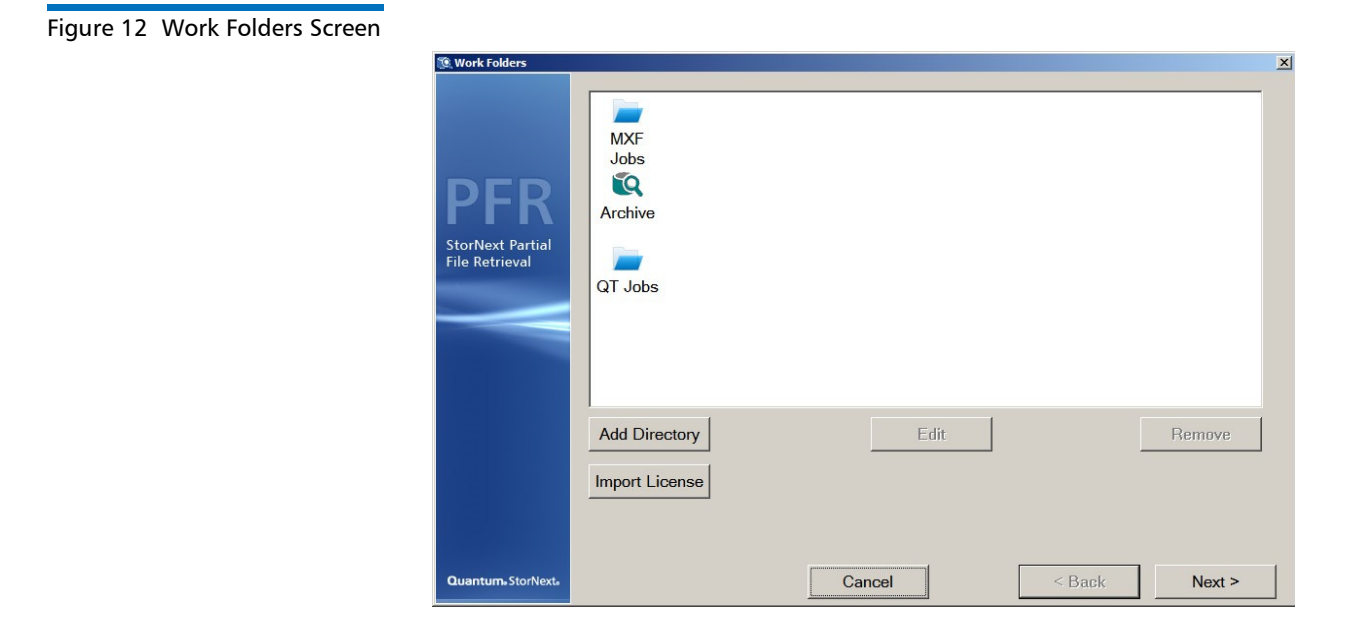

**System Configuration** There are two aspects that are configured on this page:

- Transfer Engines proving an ability to increase performance by running retrieval transfer engines on separate hardware;
- PFR Control Servers providing a redundant system by replicating the PFR Control Server;

Please see Chapter [5, PFR Active/Active Clustering,](#page-56-0) which addresses these topics at a conceptual level.

# **Transfer Engines**

In a standard installation where everything is installed onto a single machine, there will be only a single Transfer Engine, located on the

current machine. This will be configured automatically and no further configuration is necessary.

However, in more extensive installations where Transfer Engines have been installed on separate Windows server machines, this is the place to specify the location of the separate machines.

This window also allows you to specify the number of simultaneous transfers that should be attempted at once. The value entered here should not exceed the number of tape drives available to perform restores.

# **PFR Control Servers**

In a standard installation where everything is installed onto a single machine, there will be only a single PFR Control Server. This will be configured automatically and no further configuration is necessary.

In order to enable PFR Active/Active Clusters, this is the place to specify the location the name of the other Windows Server machine on which the PFR Control Server software has also been installed. **PFR Control Servers should never be configured as localhost or 127.0.0.1.**

Please see [Making Changes in a PFR Active/Active Cluster Configuration](#page-53-0) [on page](#page-53-0) 46 for additional information about creating or changing the configuration in a redundant PFR Control Server environment.

## Chapter 4: Configuration Primary Configuration

Figure 13 Transfer Engines Screen

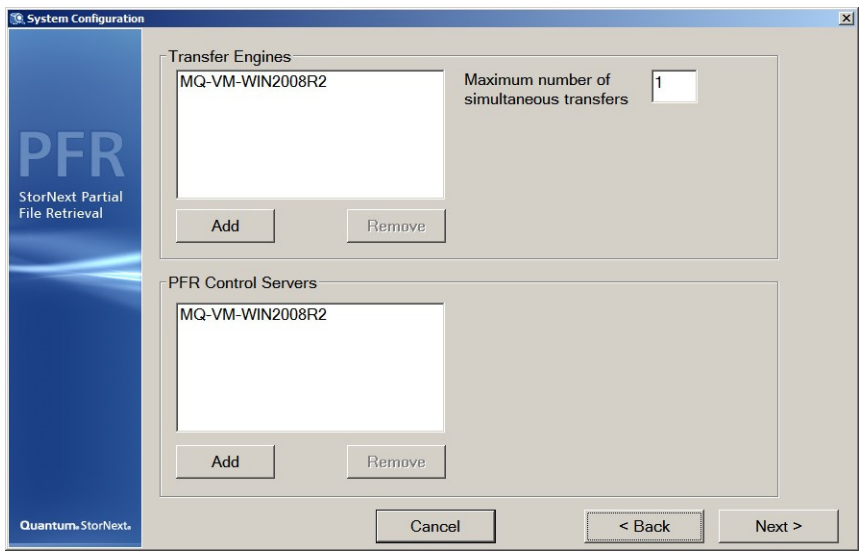

This window also allows you to specify the number of simultaneous transfers that should be attempted at once. The value entered here should not exceed the number of tape drives available to perform restores.

When you are ready to set up both Transfer Engine and Control Servers, press **Next** to continue.

**Indexer Example 2** Configuring the Indexer is accomplished using a separate application since the indexer might be physically present on a different Windows server machine. However, in case it is present on this machine it can be launched here for convenience.

> **Note:** Audio files encoded in 32-bit floating point are not supported and Partial File Retrieval (PFR) can not index them. Only integer based formats are supported.

**Note:** The Indexer Configuration relates specifically to the ability of Quantum PFR to scan for new media files and generate index files automatically. It is not required if the PFR Indexer Web Service API will be used to create index files. Please see the next section (Indexer Configuration and Monitoring) for more details.

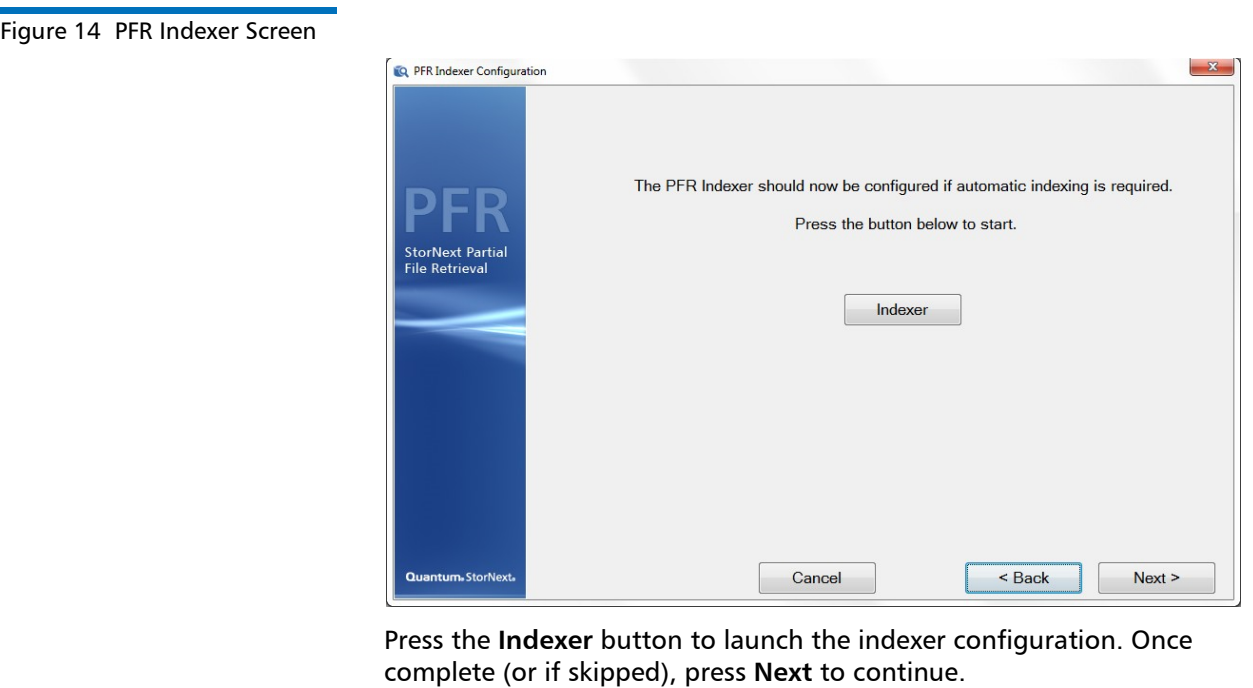

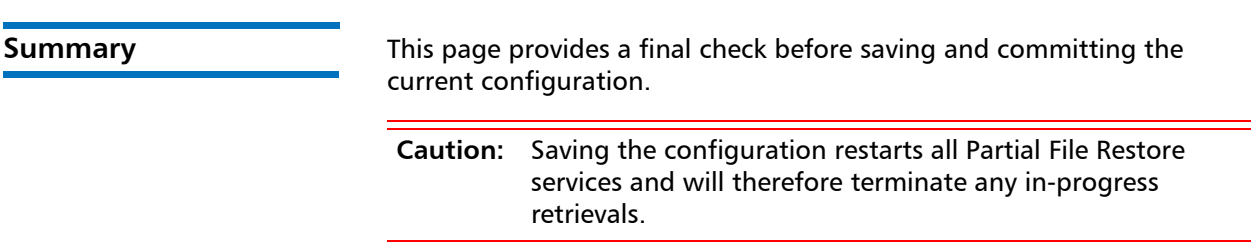

Figure 15 Summary Screen

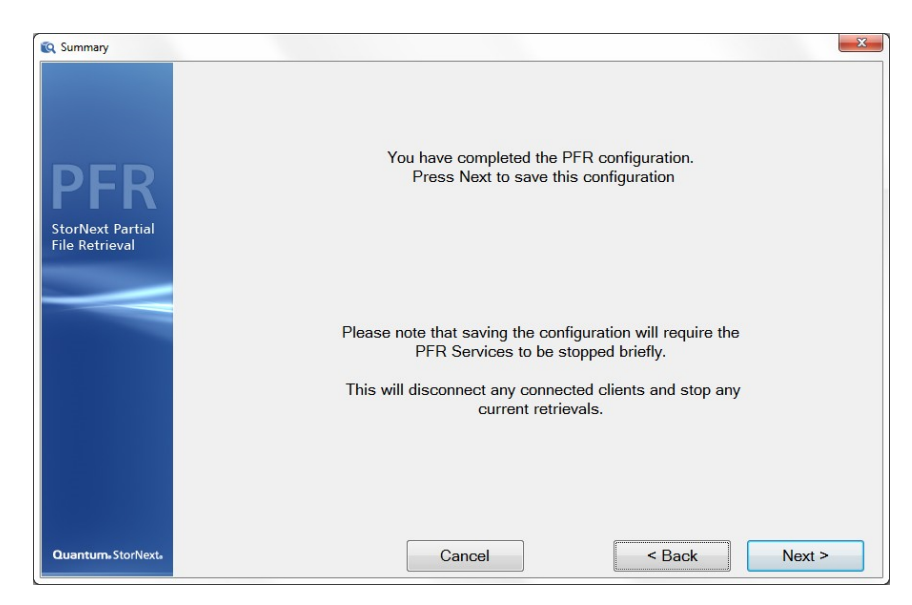

Press **Next** to continue and save the current configuration.

**Complete** The final page indicates whether the configuration has been saved (or else provides details of any problems).

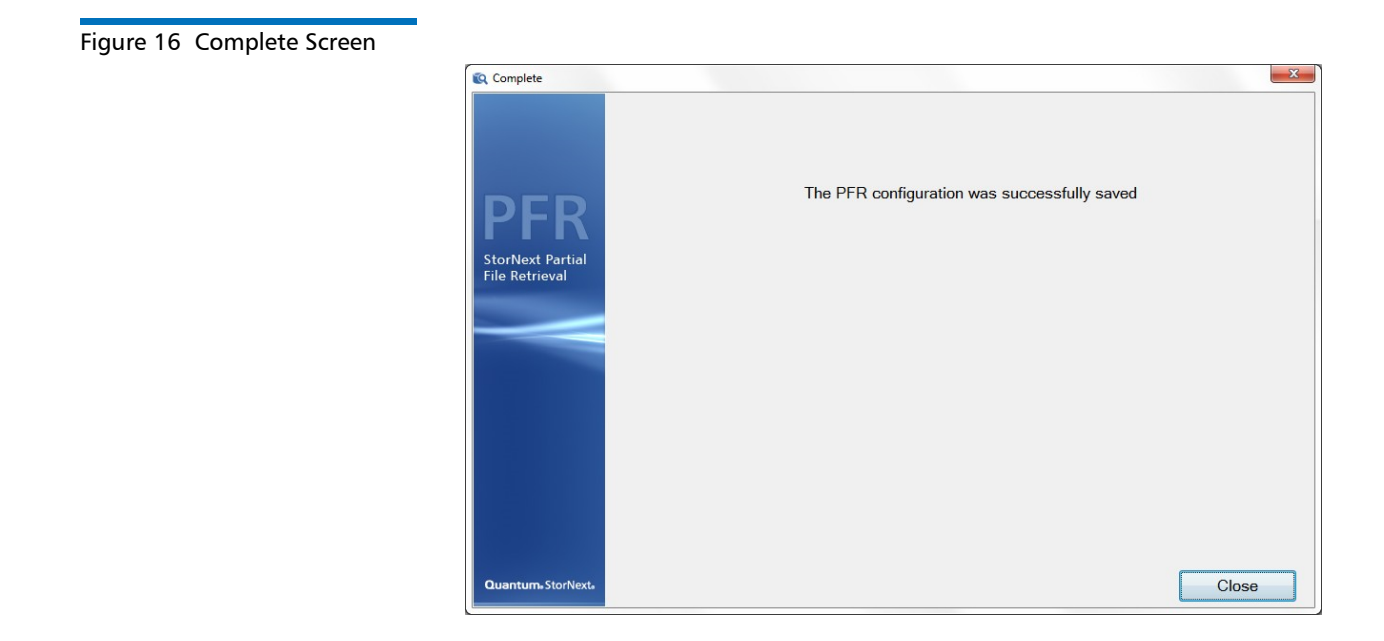

# **Indexer Configuration and Monitoring**

The Indexer is implemented as a Windows Service. The configuration and monitoring of the service are combined into this application.

**Note:** The Indexer service continues to run in the background, even when the PFR Index Configuration application is not running.

This application can be launched either via the main configuration tool (if they are on the same Windows server machine,) or via the Start button.

**Note:** This service **must** be run as a Local service.

**Configuration** This application contains two tabs: one for configuration and one for monitoring. The second tab is for the configuration (settings).

> **Note:** If the Web Services API is to be used for indexing, no further configuration of folders to scan need be entered here.

## Figure 17 PFR Index Configuration

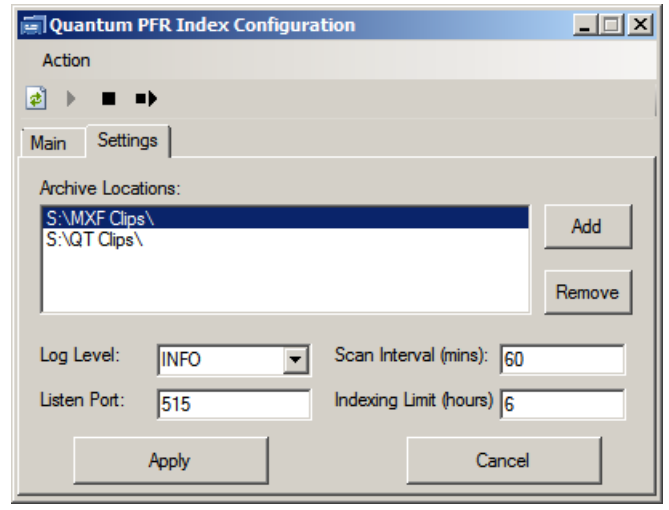

On this screen you can do the following:

- Set one or more **Archive Locations** for which you would like to create indexes. To make changes, you can use the **Add** and **Remove** buttons on the right, or right-click with the mouse on the **Archive Locations** list. Ideally, the locations entered here will only contain media files.
- Set the **Log** (logging) **level**. (For more information about logging, refer to [PFR Log Viewer on page](#page-68-0) 61.)
- Set the **Scan Interval** (in minutes). Sixty minutes is the recommended interval, but the figure is a balance between speed of indexing and the load the indexer puts onto the storage. There is no benefit in creating indexes as soon as possible as long as they are created before the files are truncated by StorNext Storage Manager.
- The **Listen Port** is the TCP/IP port that this application and the Indexer Service use to communicate on. The default TCP/IP port is 515, and this should not be changed.
- Specify an **Indexing Limit** (hours). Because there can be two or more indexers running in parallel, a locking mechanism prevents two indexers from attempting to index the same file. As soon as an indexer starts to process a clip, it "locks" the video file so that any other indexer which attempts to index the same file will see the lock, and skip the file. In the event that a machine crashes while PFR is indexing a file, a lock is applied to the file which prevents it from getting indexed by the other indexer.

The **Indexing Limit** option allows you to specify the age in hours that a lock file will be ignored so it will eventually be processed by other indexers. This is labelled "Indexing Limit (hours)" in the Quantum PFR Index Configuration application. The default value for Indexing Limit is 6 hours. As a general guideline, the limit should be less than your truncation time setting with a recommended maximum of no more than 18.

After any changes have been made, click **Apply** to save and commit your changes.

**Monitoring** The Indexer tool also allows monitoring of the indexing process. As the Indexer Service scans the configured Archive Locations, log messages are written to the Log Window. At any given time you could view items indexing or items being skipped.

> In a multiple-indexer environment it is normal to see "skipped file" messages, because some files are locked by one server for indexing. Then, when the other server comes across the locked files it skips indexing those files because the other server has previously claimed them.

Figure 18 Indexer Log Window

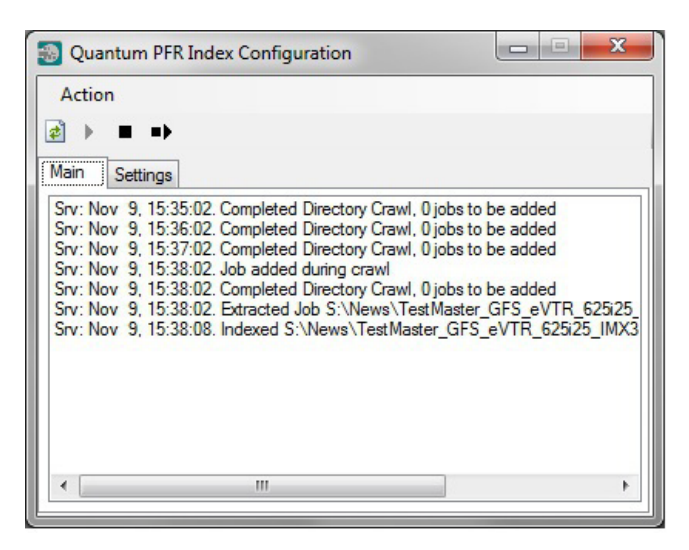

It is also be possible to stop / start the Indexer Service using the toolbar buttons near the top of this screen.

# <span id="page-53-0"></span>**Making Changes in a PFR Active/Active Cluster Configuration**

When Quantum PFR is configured for PFR Active/Active Clusters, one of the two Quantum PFR Control servers will be acting as the Primary Server and one as the Secondary Server, with their databases being synchronized by the Synchronization Services. (For information about setting up PFR Active/Active Clusters, refer to [PFR Active/Active](#page-56-0)  [Clustering on page](#page-56-0) 49.)

In order to make a change to the Primary Configuration, it is necessary perform the following steps to ensure that the configuration is replicated correctly.

For clarity in the following description, consider a PFR Control Server configuration in which two PFR Control Servers are configured: **PFRControl1** and **PFRControl2**.

- **Manually stop the synchronization service on PFRControl1**. Either machine could be chosen - the effect of stopping the synchronization service on this PFR Control Server is that the other PFR Control Server will now take over as the Primary Server. For details of stopping the Synchronization Service, see the section below;
- **On PFRControl2, run the Primary Configuration Tool** and make any changes required to the configuration. At the end of the configuration the tool will momentarily stop the services, save the database and will then restart the services again. Because the Synchronization Service on PFRControl1 is stopped, PFRControl2 will remain the Primary Server.
- **Back on PFRControl1, restart the Synchronization Service**. This will link back up with PFRControl2 and accept a copy of the database which contains the configuration changes, will resume as the Secondary Server.

# <span id="page-54-0"></span>**Starting / Stopping the Synchronization Service**

The Synchronization Service is a standard Windows Service and is started and stopped through the standard Windows services list. There are many ways to bring up the list of services, one of which is to "run" the command "services.msc":

- Press the **Windows Key + R** to bring up the Windows Run window;
- Type "services.msc" (without the quotation marks) and press the **OK** button.

The Synchronization Service is called:

## **MedwaySync**

Once selected, this can be started and stopped using the buttons at the top of the Services List.

**Note:** This service **must** be run as a Local service.

Chapter 4: Configuration Making Changes in a PFR Active/Active Cluster Configuration

# <span id="page-56-0"></span>Chapter 5 **PFR Active/Active Clustering**

# **Overview**

Instead of installing all components on one Windows server it is possible to split the various parts of the software to obtain a level of system redundancy.

**PFR Server**: Includes **"**PFR Control Server and Configuration GUI**"**

- Can be installed as a single instance on a single Windows Server
- Can be installed as a redundant Control option, where a Primary and Backup Control Server will be running on two Windows server machines.

**PFR Client** (aka Status GUI): Allows the PFR queues to be remotely managed

- Can be installed as a single instance on a single Windows machine.
- Can be installed on multiple Windows machines.

**PFR Indexer**: Includes "Index Engine and Configuration / Status GUI" and the "PFR Indexer Web Service API"

- Can be installed as a single instance on the PFR Server machine
- Can be installed on its own, on a separate machine when additional performance is required.

• Can be installed on two different windows machines to enable redundant indexing in event of single machine failure.

## **PFR Transfer Engine:**

- Can be installed as a single instance on the PFR Server machine
- Can be installed on its own, on a separate Windows machine when additional performance is required.
- Can be installed on multiple Windows machines.
	- Instances of Transfer Engine installations should not exceed the number of expected available tape drives.

# **PFR Server Redundancy**

The PFR Server contains a small SQL-based database. This database holds the current configuration, it also contains the basic metadata for all Request EDLs it has browsed as well as the 'transfer list'.

Essentially any transfer from any source to any destination however initiated is entered into this global transfer list, which details amongst other things the name of the clip to be transferred, the source, the destination and the timecode for the media.

Therefore at a very base level the redundancy with respect to control functionality is to keep two copies of the database, one on a Primary machine, and one on the Secondary machine.

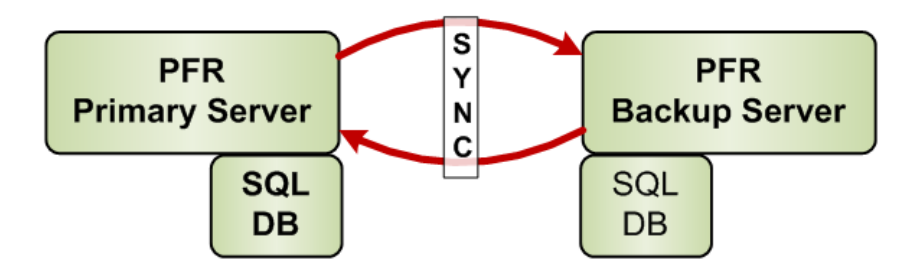

## Figure 19 PFR Server Redundancy

To enable this there is synchronization service set up to run between the two PFR Servers.

Each PFR Server is aware of the other in the server set, and between them they will agree on which server acts as a Primary server and which is the Backup.

# **Start-up**

When the physical machine is started, it starts the Synchronization Service, this will be aware of the other Sync server in the set, and will attempt communication with it.

- **1** If it fails to communicate it will become Primary and take over that role.
- **2** If it connects, it will elect a Primary based on several internal factors.

# **Normal Operation**

A PFR Client will only be able to connect to the Primary PFR Server.

The primary and backup have a heartbeat every 5 seconds or so to determine connectivity between them.

When the system performs a transfer, delete, or other operation the local database is updated and this new operation is mirrored by the synchronization service to the Secondary or backup PFR Server.

# **Shutdown**

When the system needs to be shutdown, the Primary PFR server will inform the other server that a shutdown has been requested, and this server will now become the primary. To ensure that the whole system is stopped, the system needs to be stopped on both Servers.

# **Failure of a Primary Server**

If the Secondary PFR server detects the loss of the heartbeat then it will become the Primary, and any clients connected to the initial primary if connected at the loss of the server will indicate that the Primary server has stopped and that the Client application will need to be restarted.

Any transfers physically in progress at the time of a Control Server failover will be stopped. In most cases these files must be manually resubmitted. (For information about recovery steps you should take after a failover, see [Resubmitting Requests After Control Server Failover](#page-62-0) [on page](#page-62-0) 55.) When client applications are restarted after a Primary Control Server failover, they will connect to the new Primary.

**Note:** When a Control Server failover occurs, if the Status GUI is up and running it must shut down and restarted so it can connect to the new primary system. When it does this, any jobs that had failed will be cleared so you'll see only the jobs that completed.

# **Failure of a Backup Server**

If the Primary PFR Server detects the loss of the backup machine it will attempt, on a regular basis to re-establish communication with it.

# **Recovery of PFR Server**

If a new PFR Server is started, the primary PFR Server is responsible for updating it to the current configuration. This will be done via a transfer of the database file wholesale.

# **Hardware Configurations**

There are three possible configurations:

- [Combined Control Server and Engine](#page-60-0)
- [Combined Control Server and Engine with an Additional Engine](#page-60-1)
- [Redundant Control Server with at Least Two Engines](#page-61-0)

**Note:** You can install the indexer ("PFR Indexer") and/or Status GUI ("PFR Client") separately on any of the machines in the following configurations, and/or on separate machines.

# <span id="page-60-0"></span>**Combined Control Server and Engine**

In this configuration the control server contains the Synchronisation Service, and the Engine Server Service.

One physical machine required. When configuring the (only) machine, you would choose "Transfer Engine" and then "PFR Server," or "Full Install" if you want the indexer and client on the same machine.

Figure 20 Combined Control Server & Engine

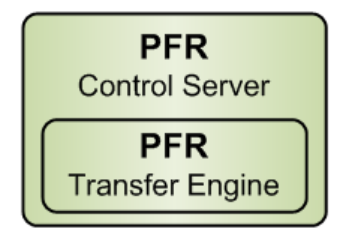

## <span id="page-60-1"></span>**Combined Control Server and Engine with an Additional Engine**

In this configuration  $2+$  physical machines are required. When configuring the left machine, choose "Transfer Engine" and then "PFR Server," or "Full Install" if you also wanted the indexer and client on the same machine.

When you configure the right machine, choose "Transfer Engine".

**Note:** The number of engines should not exceed the number of expected available tape drives.

Figure 21 Combined Control Server & Engine with Additional Engine

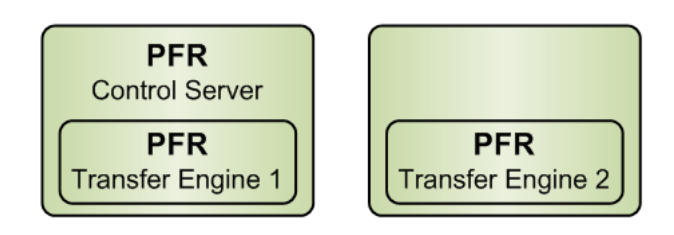

# <span id="page-61-0"></span>**Redundant Control Server with at Least Two Engines**

In this configuration at least 4 physical machines are required. When configuring the top machines, choose "PFR Server." When configuring the bottom machines, choose "Transfer Engine."

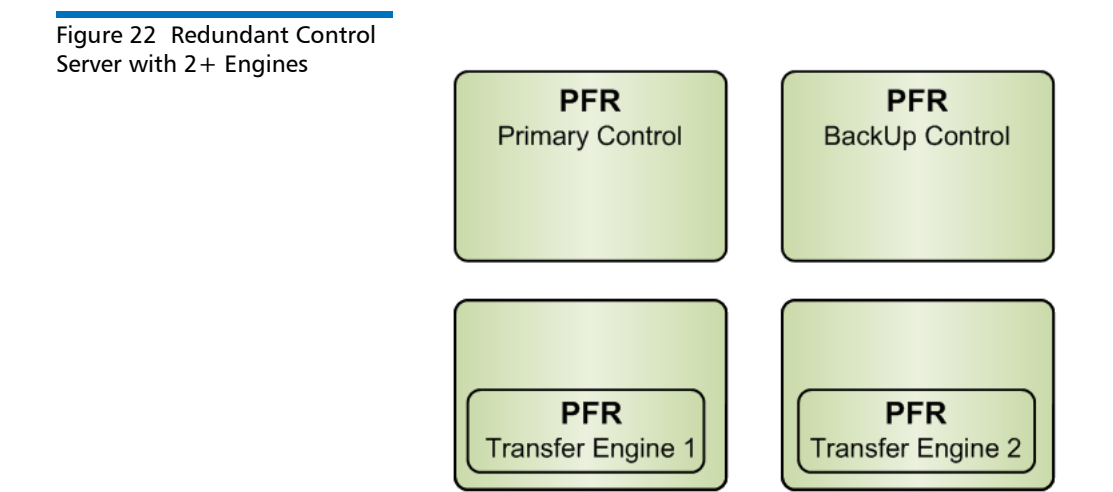

**Location of PFR Indexers**

In any of the preceding configurations, greater performance and system redundancy can be achieved by running instances of the PFR Indexer on multiple Servers, often on Primary / Backup Control Servers. For PFR Active/Active Clustering, the configuration of each PFR Indexer must include all indexed directories.

# <span id="page-62-0"></span>**Resubmitting Requests After Control Server Failover**

This section describes how to recover files which either fail or don't process correctly during Control Server failover. These requests fail or do not finish processing due to a loss of connection to a Control server that may be managing the transfer.

Before starting this process the two Control Servers should both be online and have their MedwaySync service in the Started state. If this is not possible, then a reduced system with the failed Control Server completely offline (either shutdown or all PFR related services stopped) will also be acceptable. The PFR service names are

- Marquis Log Service
- Medway Engine Service
- MedwaySync
- Quantum PFR Indexer Service

See [Starting / Stopping the Synchronization Service on page](#page-54-0) 47 for directions on stopping these services.

To resubmit requests that have failed or have not processed correctly, perform the following steps:

**1** Open the PFR Status GUI. Confirm that no jobs are currently in the "In Progress", "Parsing" or "Pending" states. All requests should be in either the "Completed" state or in a failed state.

At the bottom of the right pane there should be several EDL requests in a failed state that have red messages next to them. Here are some messages to look for:

- "File locked by another process"
- "OK" (in red)
- "Could not connect to Transfer Engine to perform Transfer"
- Any other unexpected failure-related message
- **2** Open Windows Explorer and browse to the "PFR-REQUEST" directory in the Job Results folder you're working in. This directory's location was defined during the initial PFR configuration. In this directory you will find two possible file types:

## **I. XML Files**

- **a** Create a new directory in the Job Results directory location. You can name it anything you like.
- **b** Any EDL request file in the PFR-REQUEST directory that ends in .XML should be copied from this directory and saved into the directory created in the previous step (I.a) for use later in this process.

## **II. LCK Files**

- **a** Any EDL request file that ends in .LCK should be opened with a text editor such as Notepad or Wordpad. While viewing each file, note the contents of the  $\le$ Title $>$  tag.
- **b** In Windows Explorer, navigate to the main Job Results directory. If there are PFR output files (.mov or .mxf) with the names that were recorded in the previous step (II.a) and the file size is increasing after doing a Windows Explorer refresh, then the .LCK file is valid and should be in the PFR-REQUEST directory as the job is still in progress.
- **c** If there are no PFR output files with those names or there are PFR output files that have an unchanging file size after a Windows Explorer refresh, then the .LCK file is invalid and should be deleted.
- **3** In Windows Explorer, navigate to the "fail" directory in the Job Results directory you've been working with in Step 2. Here you will find all your failed EDL request files. Select any EDL request files with a date created (in Windows Explorer) of the time the retrievals were processing. This can be determined by looking at the "Completed" time on successful requests in the PFR Status GUI. Copy the EDL request files to the directory created in step II.a.
- **4** Returning to the PFR Status GUI, clear the right pane of entries by selecting all request entries (success and failure) and clicking on the trash can in the lower right corner of the Status GUI. Only select the "Delete reference movie" option and click "OK".
- **5** Copy all EDL request files saved in steps I.b and 3 into the PFR-REQUEST directory in the Jobs Results directory you're working in.
- **6** Monitor the Status GUI for request results.

Chapter 5: PFR Active/Active Clustering Resubmitting Requests After Control Server Failover

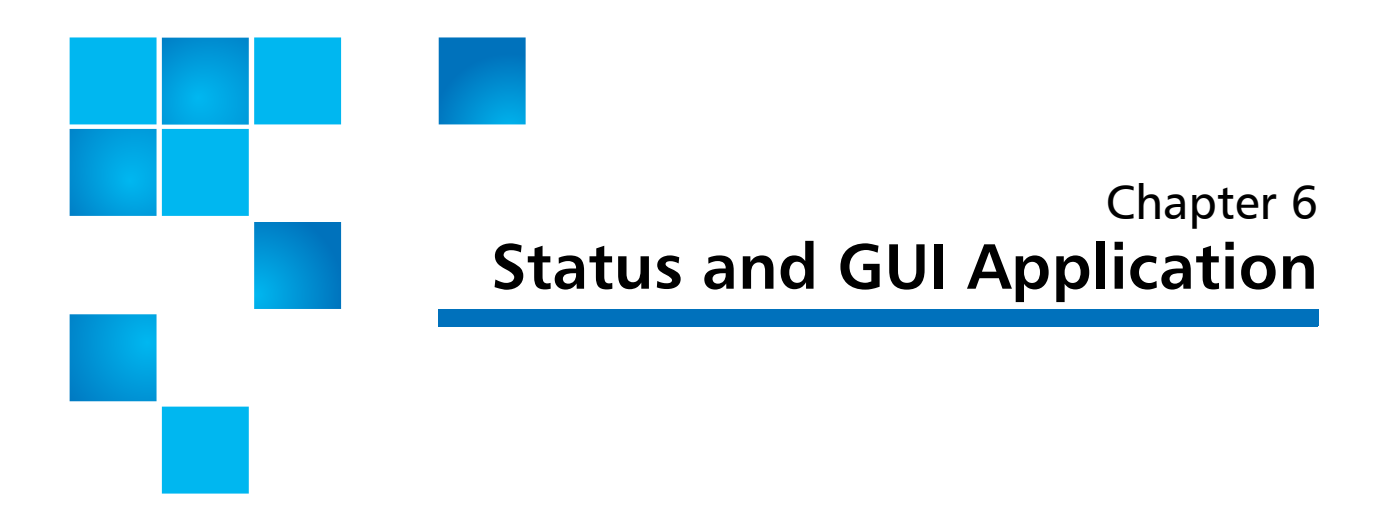

By default, the PFR Services should handle all retrieval requests automatically. However, should you wish to monitor the process, manipulate the pending requests or look at the log files, this can all be done using the Status GUI application.

# **Anatomy of Status GUI**

The left side of the Status GUI screen lists the PFR source requests, which are the XML request files that have not yet been processed, categorized according to the folder sets defined in the configuration.

On the right are the destinations: one tab (along the bottom) for each configured folder set. The entries on the right represent pending, inprogress and complete (or failed) retrievals.

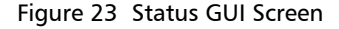

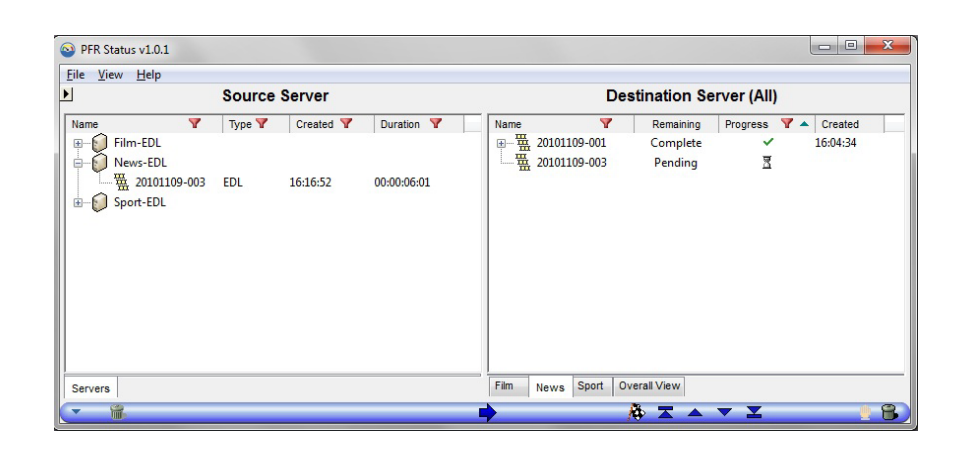

# **Manipulating the Retrievals**

The following actions can be performed on retrievals using the Status GUI. In the following descriptions, any action will reflect the selected transfer.

• **Prioritization**. Using the set of five buttons below the **Destination Servers**, a pending transfer can be given high or lower priority by moving the pending transfer to the top, up, down or bottom of the list.

**Note:** All high priority transfers will take place before all standard priority transfers.

• **Delete**. Using the **trash** icon in the bottom right, pending transfers can be removed. That also cancels active retrievals and deletes any complete transfers.

**Note:** This action removes the partial file.

• **View Log File**. From the **Help** menu it is possible to view the current log file. If the Status GUI is run on the same machine which runs the main PFR services, this will be the log file which also contains all of the retrieval information.

**Note:** If you right-click a video clip, the **Make Usable** dialog appears. This dialog is not relevant to this mode of operation and can be ignored.

# <span id="page-68-0"></span>**PFR Log Viewer**

To be able to read the log file from the PFR Status GUI, there is an additional application that is installed with a full PFR server installation. This application is the PFR Log Viewer, which enables a user to merge logs from different machines running components of the PFR system.

The application can be launched from Start/All Programs/Quantum PFR/PFR Log Viewer.

Figure 24 Blank Log Viewer Screen

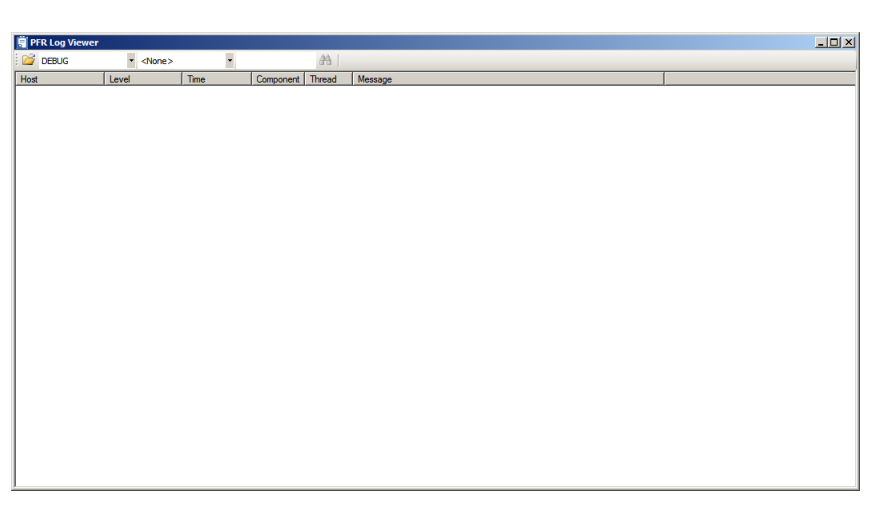

After launching you will need to open the desired log file, which is achieved by using the 'Folder Open' button (top left of the GUI), and navigating to the log.

**Note:** Logs are located on all machines where PFR is running in the C or D drive (depending on the installation drive selected) /Program Files/Quantum/Logs. In here the log files are named using a DD-MM-YYYY format, as a new log file is created every 24 hours.

#### Figure 25 Populated Log Viewer Screen

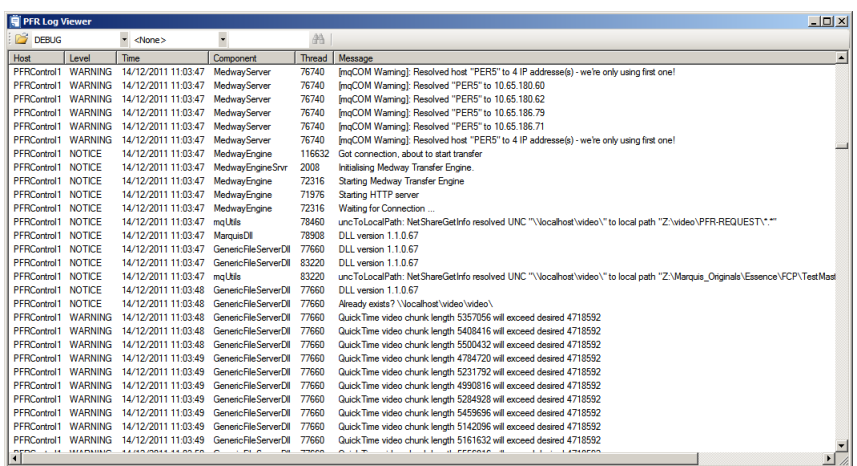

The level of the logging can be selected by choosing a range selection between Notice and Debug.

Following is a summary of available logging levels:

- **EMERGENCY/ALERT/CRITICAL** typically means that part of the system or the whole system will stop behaving normally, or may quit altogether.
- **ERROR** usually means that a job will fail.
- **WARNING** gives clues as to why the job failed, but may not result in a failure.
- **NOTICE/INFO** gives verbose details about which operation is running. This is the default logging level.
- **DEBUG** lists in great detail everything the system is doing. Large logs may be created, but this option is often very useful to determine the exact point at which an operation error occurred, and why.

The log above is set to DEBUG display and next to this is a selection for thread number. Thread numbers are important on a busy system as you will be able to track a single restore more easily. For example, if two restores are happening simultaneously they will each have a unique thread number.

To merge multiple log files from different physical machines running PFR you only need to open an additional log file using the open folder button. Please be aware that you will need to select a same dated log file.

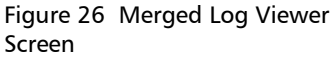

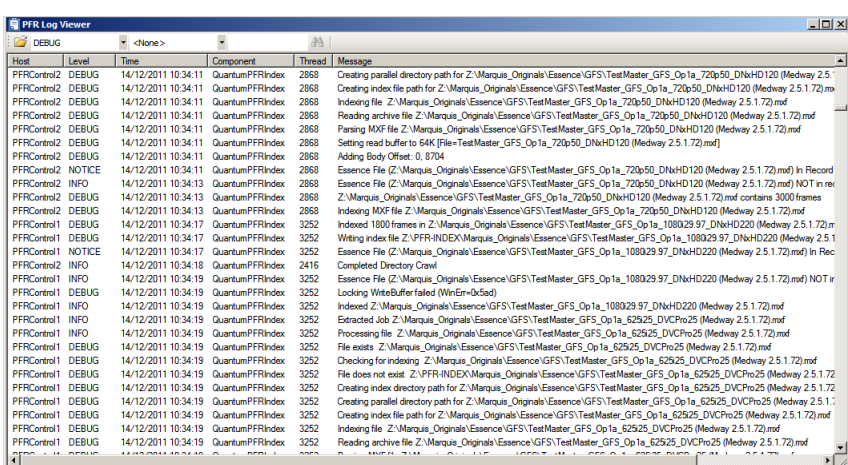

Once multiple log files have been opened, the Host column will show the machine name of entries that came from remote machines, or the drive letter for entries that came from the local machine.

Chapter 6: Status and GUI Application PFR Log Viewer
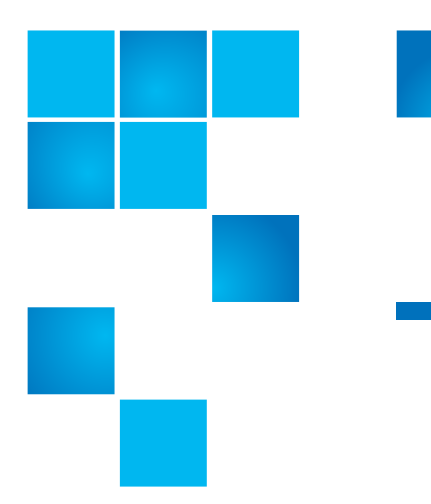

# Chapter 7 **Request EDL Format**

The following example Request XML file should provide sufficient details to allow for creating requests.

Quantum does not recommend "hand creating" XML files. XML files should be created by a MAM or similar application.

# **Sample**

```
<?xml version="1.0" encoding="utf-8"?>
<MarquisEDL version="2.0">
   <FrameRate>DF</FrameRate>
   <ClipList>
     <Clip>
       <UID>ID1234567891</UID>
       <Title>MyFirstPFR</Title>
      <File>//MyServer/SNFS1/Dir1/Dir2/MySourceClipFile.mxf</File>
       <Start>10:01:30;10</Start>
       <End>10:02:15;09</End>
       <NumberVideoTracks>1</NumberVideoTracks>
       <NumberAudioTracks>4</NumberAudioTracks>
     </Clip>
   </ClipList>
</MarquisEDL>
```
## **Notes**

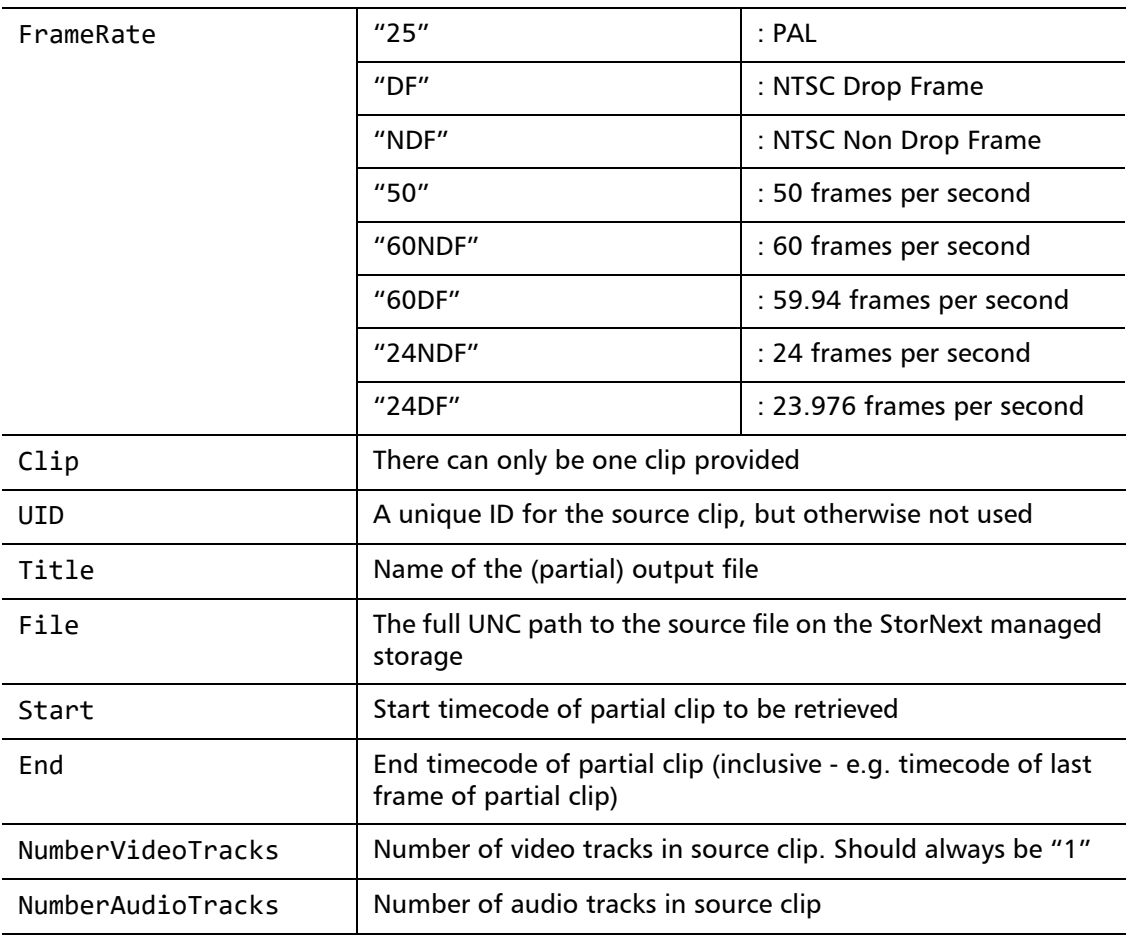

**Special Characters** The **Title** field above is used to generate the file name of the resulting partial file. Therefore, ensure that the value put into this field is a valid file name.

**Note:** Quantum PFR runs as a set of Windows Services. Therefore, the file name must be valid both as a Windows file name and as a valid file name on the managed disk.

The **Title** field must not include any the following characters:

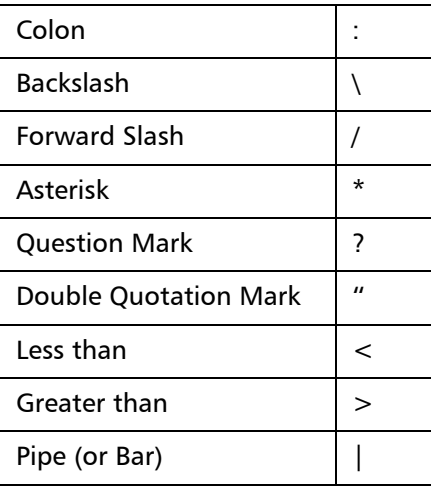

Chapter 7: Request EDL Format Notes

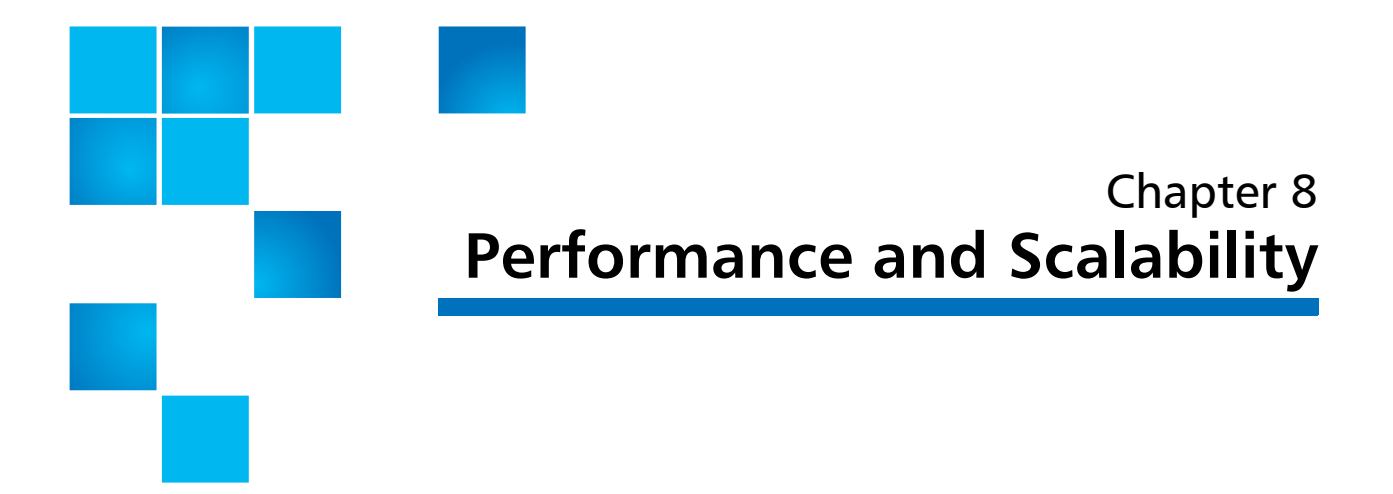

The performance of Quantum PFR will be affected by a number of factors, and the interactions are complex. This chapter provides some guidelines, but actual performance depends largely upon the environment in which it is run.

# **Performance**

**Indexer** The Quantum PFR Indexer usually starts to index a file within two or three hours of it being written, although the StorNext policy should be set to truncate files no sooner than 24 hours.

> The performance of the indexer is influenced by a number of factors, including:

- The file wrapper type for example, MXF files require a greater effort to index than QuickTime files
- The size and duration of the files. Of course, longer files will take longer to index, but a longer file can be indexed more efficiently than a number of smaller files of the same total size / duration.

Based upon the recommended hardware listed in [Suggested Platform](#page-80-0) [on page](#page-80-0) 73, tests have shown that the Quantum PFR Indexer can index a

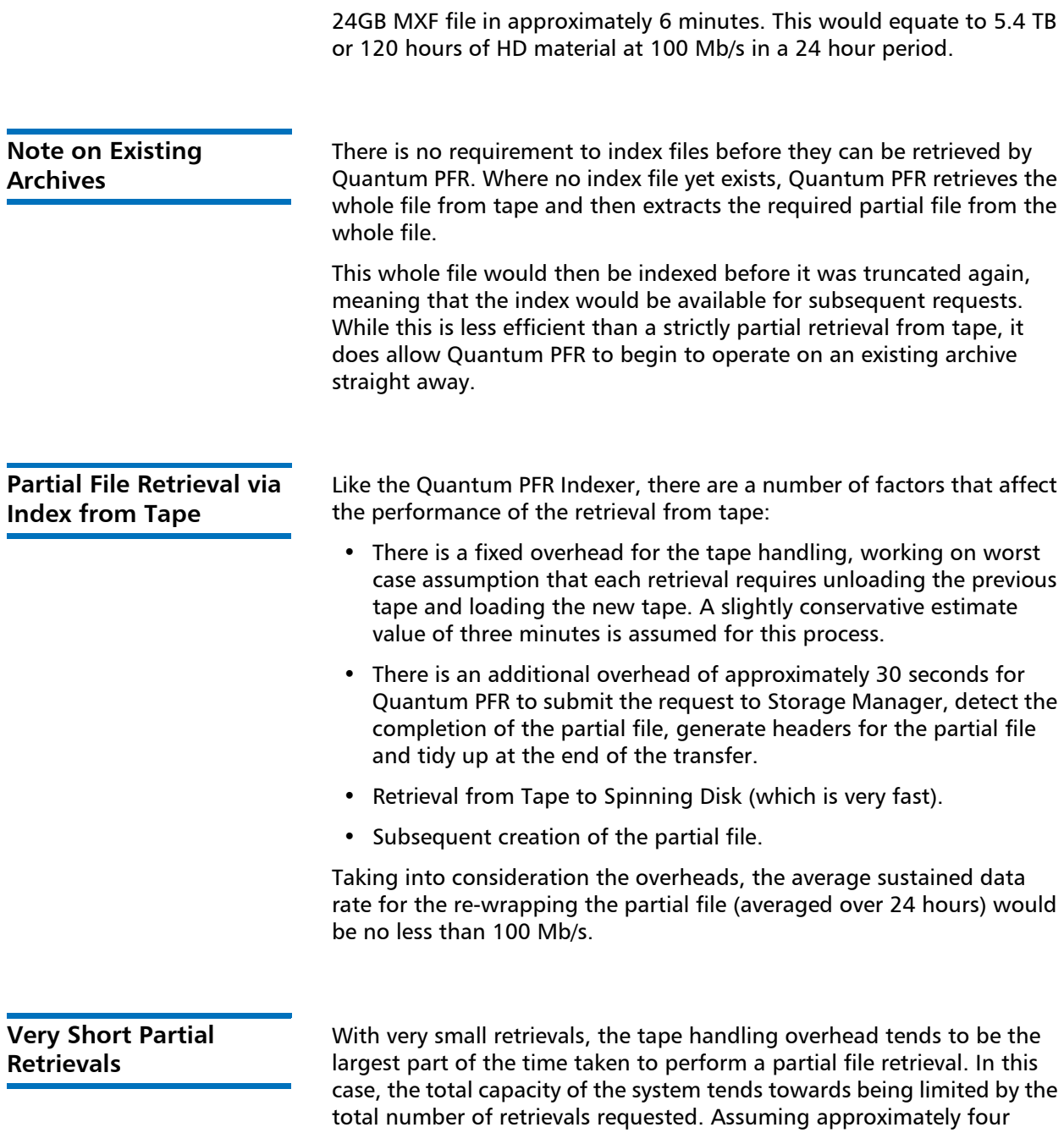

minutes of overhead per transfer, when the transfers are very short

there will be a limit of approximately 15 transfers per hour or 360 transfers per day, per tape drive in the system available for restores.

### **Longer Partial Retrievals**

With longer retrievals where the tape handling overhead is smaller than the time to create the partial file, it should be possible to drive the system in such a way that the tape system is kept busy getting ready for the next restore, while the previous partial file creation is being performed. Therefore, with longer partial retrievals, the limiting factor becomes the network bandwidth averaged over 24 hours (100 Mb/s).

Based upon a 100 Mb/s averaged network bandwidth, the point at which the tape handling overhead becomes smaller than the partial file creation would be approximately 3GB for the partial file.

This would equate to approximately 1TB of material being retrieved within 24 hours, which would equate to approximately 20 hours of HD material at 100 Mb/s.

100Mb/s is a very conservative estimate based on averaging the total system performance over a 24 hour period, assuming a mix of long and short retrievals. The peak re-wrapping performance would be expected to be several times faster than this average, showing a relative improvement in total performance for longer retrievals.

# **File and Folder Structure Limitations**

**Quantum PFR Indexer** The Quantum PFR Indexer maintains a memory image of the indexed folder and file structure during the indexing process. This will scale to millions of files and folders.

> Note that the implementation of the Quantum PFR Indexer is geared around there not being a huge number of files per folder (less than 5,000). A very large number of files in each folder is more processor intensive to index than the same number of files, spread between a larger number of folders and will have a small detrimental impact upon indexing performance.

**Quantum PFR Server** The Quantum PFR Server does not hold information about the files and folders to be restored, and is therefore unaffected by the size of the archive.

# **Scalability**

Quantum PFR performance for both the Indexer and the Retrieval Process is determined largely by the available network bandwidth.

Standard Windows Server monitoring tools (such as Resource Monitor in Windows 2016) can be used to establish whether the storage connection bandwidth is being fully utilized a large percentage of the time.

There are several ways in which the Quantum PFR system can be expanded in order to enhance performance.

- **Distributing the Load** Installing the Quantum PFR Indexer onto a separate machine separates the indexing network bandwidth from the partial file retrieval network bandwidth. This would be beneficial if there is a large amount of new material being added to the system.
	- Installing an additional Quantum PFR Transfer Engine on separate hardware also spreads the load of the retrieval bandwidth. This would be beneficial when there is a large number of partial retrievals being performed.

**Dedicated Tape Drives** As long as network bandwidth is not a limiting factor and retrievals are from different tapes, greater throughput of the Quantum PFR system will be obtained by adding more Tape Drives to the system, dedicated to retrievals.

<span id="page-80-0"></span>**Suggested Platform** • Windows 2016

- 
- Intel Xeon Dual Quad Core
- $\bullet$   $\geq$  16 GB RAM
- $\geq$  32 GB RAM for archive of  $> 1,000,000$  files
- $\cdot$   $\geq$  20 GB available local disk space after the pre-requisites have been loaded
- ≥ 2 Gb/s Fibre-Channel connection to SAN
- Ethernet NIC for PFR status GUI access

Chapter 8: Performance and Scalability **Scalability** 

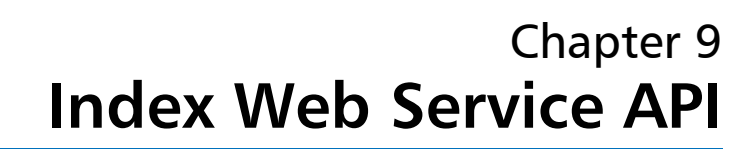

Quantum PFR Indexing can be performed one of two ways:

- Automatically, by configuring the Quantum PFR Index Service to scan for new media files and to automatically generate the index files as they are found;
- Manually, but making calls to this Index Web Service API in order to create each index file as required.

There is no "right" or "better" way to perform indexing, the option chosen will depend upon the nature of the work flow in your organization and whether you have the development resources available to program against a Web Service API such as this.

Within a single installation of Quantum PFR, Quantum recommends that all indexing is performed by one of the two methods above and not with a mixture.

Regardless of which method of indexing is utilized, the functionality is provided as part of the Quantum PFR Index Service (a standard Windows Service application).

**Note:** A query to a pre-PFR 1.1 index shows only whether the file successfully indexed, and no additional information is provided. If you require extended information, delete the pre-PFR 1.1 index and re-index the file.

# **API Detail**

The Quantum PFR Index Web Service API is a REST Interface that listens on TCP/IP port 60792. There are two commands:

### **Indexing a File**

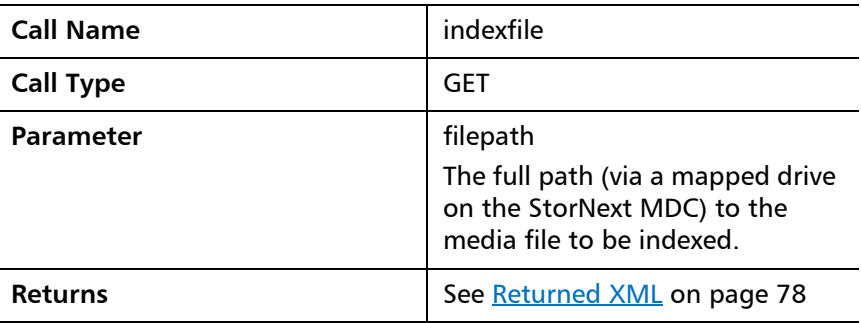

**Notes:** This method will block while the index is created and will only return when either the index file has been created or for some reason it has not been possible to create the index file.

> If a request is made to create an index for a media file which has been truncated by StorNext, this call will cause the entire media file to be restored by StorNext.

> The Web Service will support multiple concurrent calls to this command.

### **Example**

The following example shows the HTTP request to send PFRIndexer a request to index the media file S:\Test\File1.mov:

http://PFRIndexer:60792/ indexfile?filepath=S:\Test\File1.mov

### **Indexing Offline Files**

If the indexer is instructed by the Web service to index an offline file, it will attempt to do so and bring the file back online.

### **Indexing Multiple Files**

If you index multiple files using the Web service, it repeatedly puts the following line in the log for as long as the lock mechanism is being used (which might be for a few minutes):

```
WARNING : Oct 14, 16:55:55. QuantumPFRIndex [01432] : 
Locking
ReadBuffer failed (WinErr=0x5ad)
```
### **Requesting File Index Status**

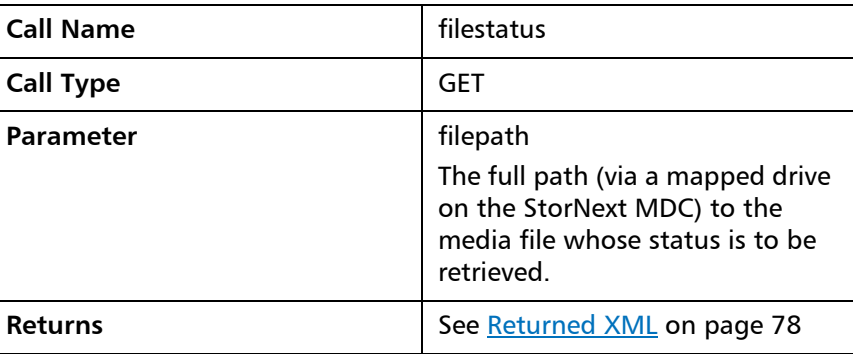

**Notes:** This method will block while retrieving the index status for a previously indexed file.

> This method internally uses an XML file, generated by the indexer to retrieve the detailed status. This XML file is only generated by Quantum PFR version 1.1 and later. For files that were indexed in an earlier version of Quantum PFR, minimal information will be retrieved (just whether the file had been indexed or not).

The Web Service will support multiple concurrent calls to this API call.

#### **Example**

The following example shows the HTTP request to request from server PFRIndexer the status of media file S:\Test\File1.mov:

```
http://PFRIndexer:60792/
filestatus?filepath=S:\Test\File1.mov
```
<span id="page-85-0"></span>**Returned XML** The return from either of the above calls is a packet of XML that describes the result of the call. In effect, internally, when requested to perform an index on a file, we then request its status and make that the return packet of the call.

### **Failed To Index**

<?xml version="1.0" encoding="utf-8" ?>

<IndexerReport IndexResult="Failed" IndexTime="2011/10/21 15:30:15"/>

#### **Good File Index or File Status Call**

```
<?xml version="1.0" encoding="utf-8" ?>
```
<IndexerReport IndexResult="Succeeded" IndexTime="2011/10/ 21 11:40:53" FileStartTC="01:00:00;00" FileDuration="1800" FileFrameRate="29.97"/>

#### **File Status When File Not Present**

```
<?xml version="1.0" encoding="utf-8" ?>
<IndexerReport IndexResult="Error File Not Found"/>
```
### **File Status When File Not Indexed**

```
<?xml version="1.0" encoding="utf-8" ?>
<IndexerReport IndexResult="Not Indexed"/>
```
# Quantum

#### **ABOUT QUANTUM**

Quantum technology and services help customers capture, create, and share digital content—and preserve and protect it for decades. With solutions built for every stage of the data lifecycle, Quantum's platforms provide the fastest performance for high-resolution video, images, and industrial IoT. That's why the world's leading entertainment companies, sports franchises, researchers, government agencies, enterprises, and cloud providers are making the world happier, safer, and smarter on Quantum. See how at www.quantum.com.